# tografía digital con troo

Jorge Igual

**EDITORIAL** UNIVERSITAT POLITÈCNICA DE VALÈNCIA

## Fotografía digital con Lightroom 6 y CC

noviembre de 2016

Jorge Igual

<http://fotoigual.com>

EDITORIAL UNIVERSITAT POLITÈCNICA DE VALÈNCIA Para referenciar esta publicación utilice la siguiente cita: IGUAL, J. (2015). *Fotografía digital con Lightroom 6 y CC.* Valencia: Universitat Politècnica de València

Todos los nombres propios de programas, sistemas operativos, equipos hardware, etc. que aparecen en este libro son marcas registradas de sus respectivas compañías u organizaciones.

© Jorge Igual

© 2015, de la presente edición: Editorial Universitat Politècnica de València distribución: Telf.: 963 877 012 / wwww.lalibrerira.upv.es / Ref.: 0504\_03\_01\_11

Imprime: Byprint Percom, sl

ISBN: 978-84-9048-366-4 Impreso bajo demanda

Queda prohibida la reproducción, distribución, comercialización, transformación, y en general, cualquier otra forma de explotación, por cualquier procedimiento, de todo o parte de los contenidos de esta obra sin autorización expresa y por escrito de sus autores.

Impreso en España

## Resumen

La fotografía digital es un punto de encuentro entre la fotografía entendida como Arte-Estética y la fotografía entendida como Ingeniería-Matemáticas. La fotografía química o de película (mal llamada analógica) también era una mezcla de Arte y Ciencia (mayormente Química). Pero donde antes era muy difícil disponer de los conocimientos y recursos que requiere el revelado químico, hoy en día tan sólo hace falta un ordenador, los conocimientos adecuados y . . . Lightroom.

Este libro pretende, a través de Lightroom, explicar cómo ha cambiado el flujo de trabajo con la fotografía digital. Lightroom permite integrar en un único programa todas las tareas que hoy en día realiza un fotógrafo desde que aprieta el disparador hasta que su obra es enseñada a terceros.

La primera versión de Lightroom es del 2007. El gran salto de calidad lo dio con la versión 4 en 2012, donde las herramientas para revelar fotos alcanzaron un nivel de excelencia muy elevado. En las versiones 6 y CC actuales, nuevas funcionalidades son añadidas, como poder hacer fotografías panorámicas y de alto rango dinámico. Pero, por muchas cosas que le añadan en el futuro, lo que no cambiará serán los conceptos que subyacen a muchas de sus herramientas.

Por eso este libro pretende no sólo explicar el cómo-hacer, sino el qué-hacer. El libro introduce algunos conceptos básicos en fotografía digital que te servirán para hacer mejores fotos, gestionar mejor tus fotos y saber cómo revelarlas adecuadamente para sacarles el máximo partido.

Para algunos fotógrafos, conceptos como ruido, histograma o rango dinámico pueden resultar complejos, fatuos y, lo que es peor, inútiles para sus labores profesionales. Se conforman con saber usar dichos conceptos para sus propósitos fotográficos. Para algunos ingenieros, entender aspectos estéticos como el arte conceptual puede resultar una contradicción en sí mismo. No se trata de repasar las tensiones históricas de las relaciones entre Estética-Razón, sino de comprobar cómo ambos mundos no están tan separados en Fotografía ... ni en Lightroom.

## Índice general

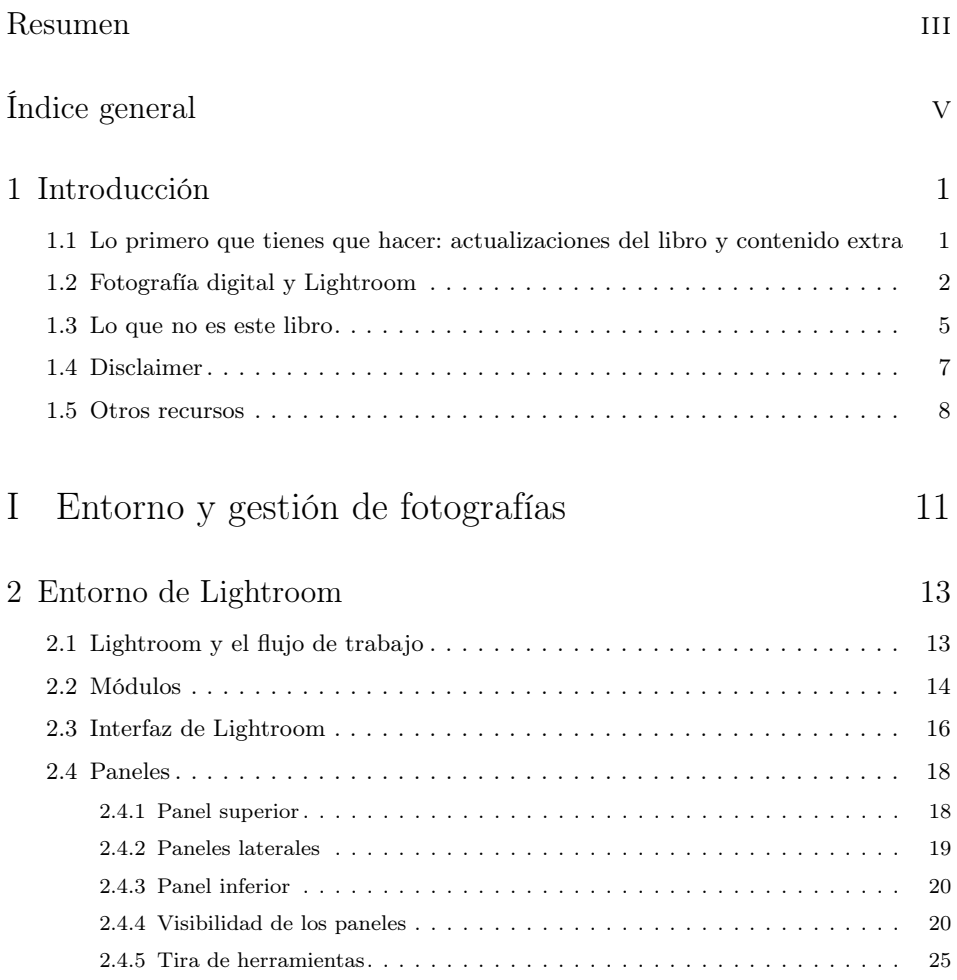

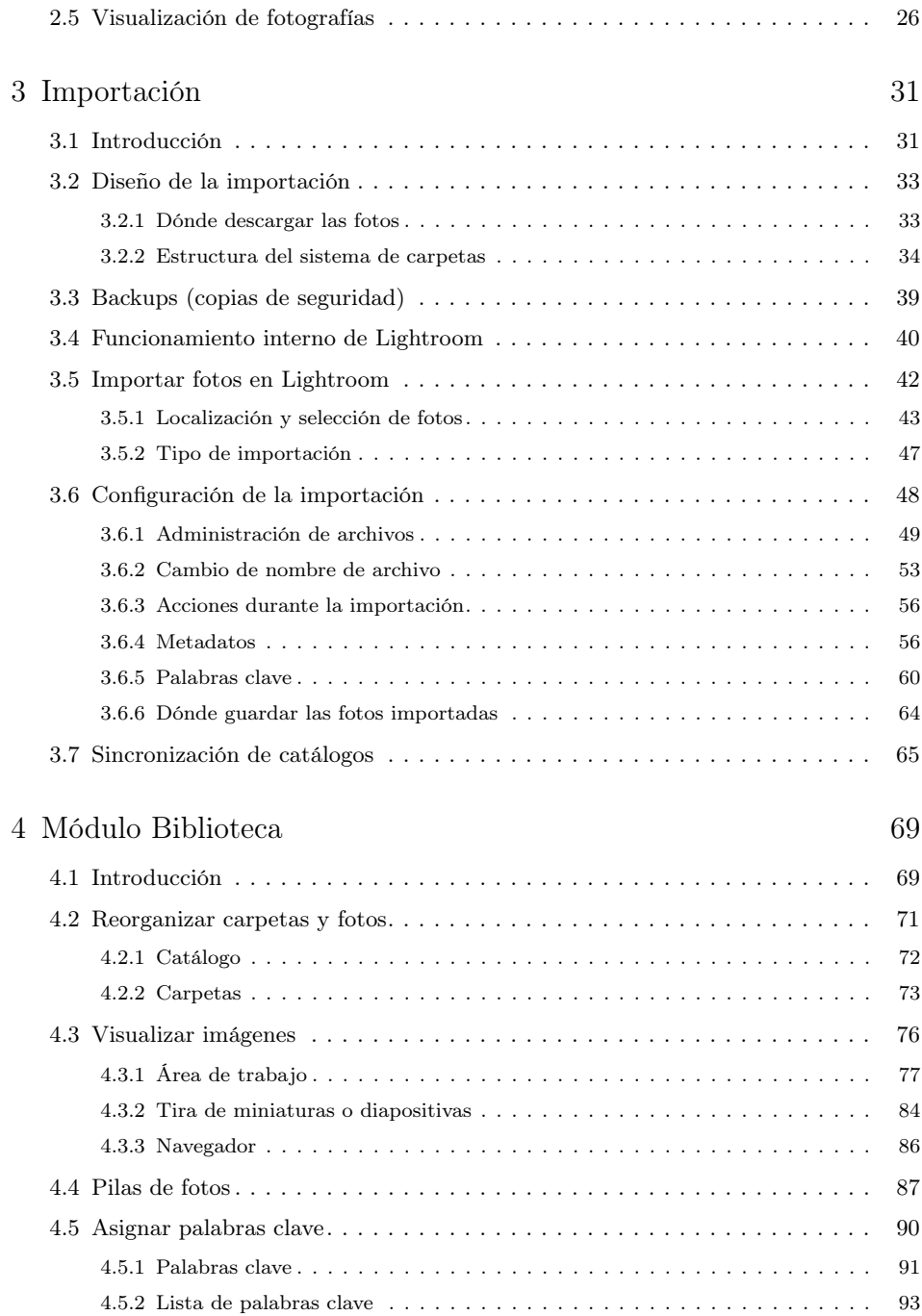

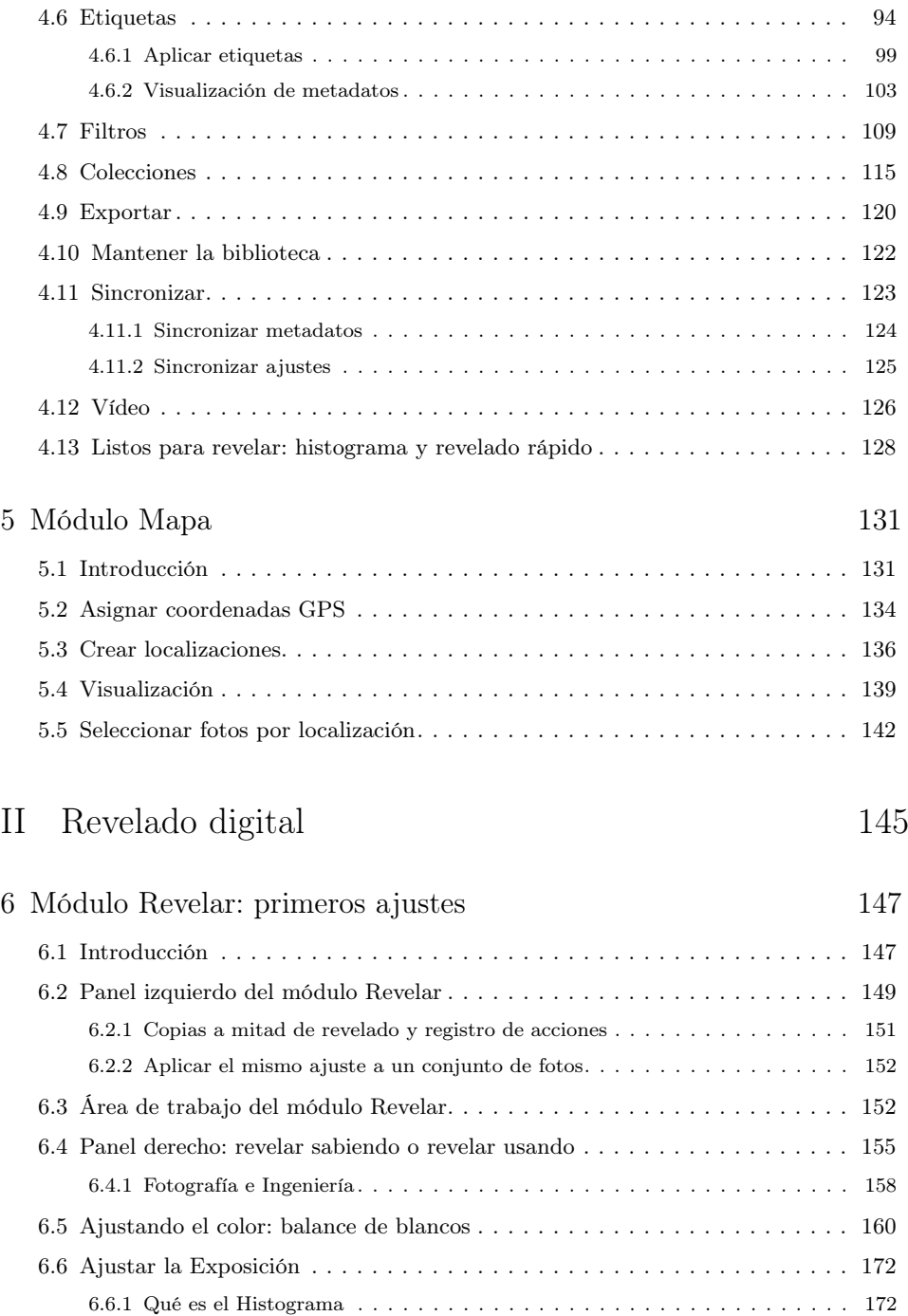

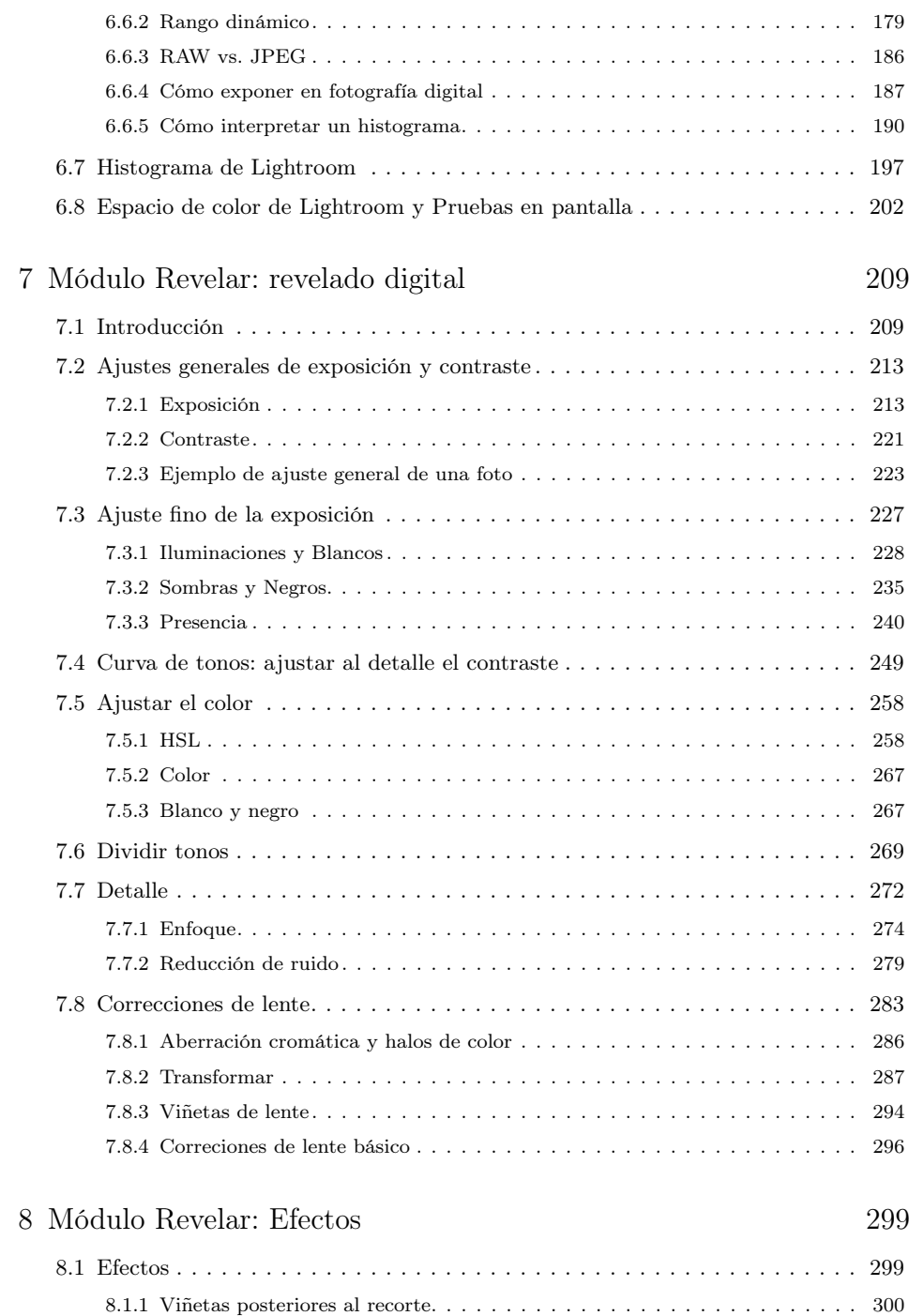

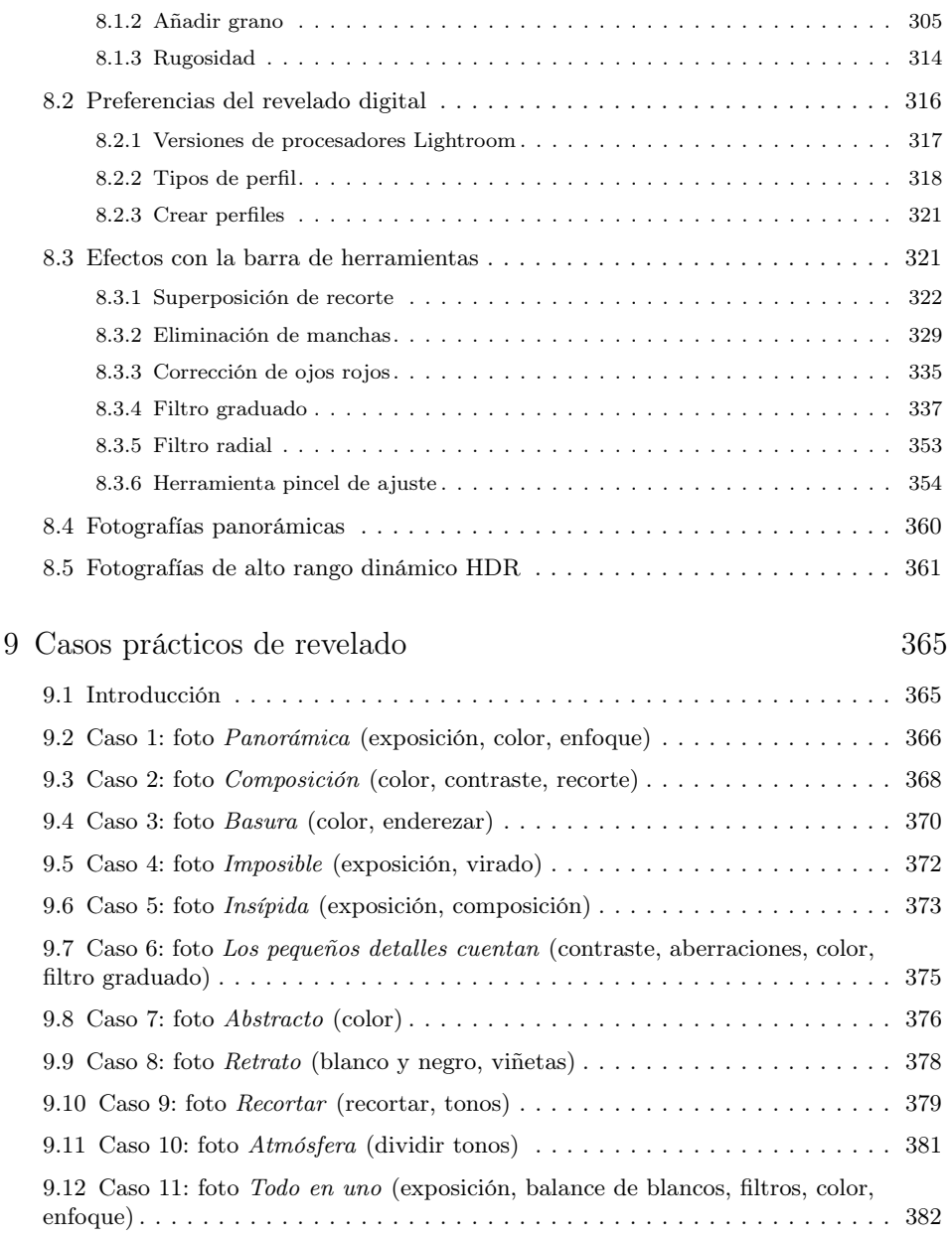

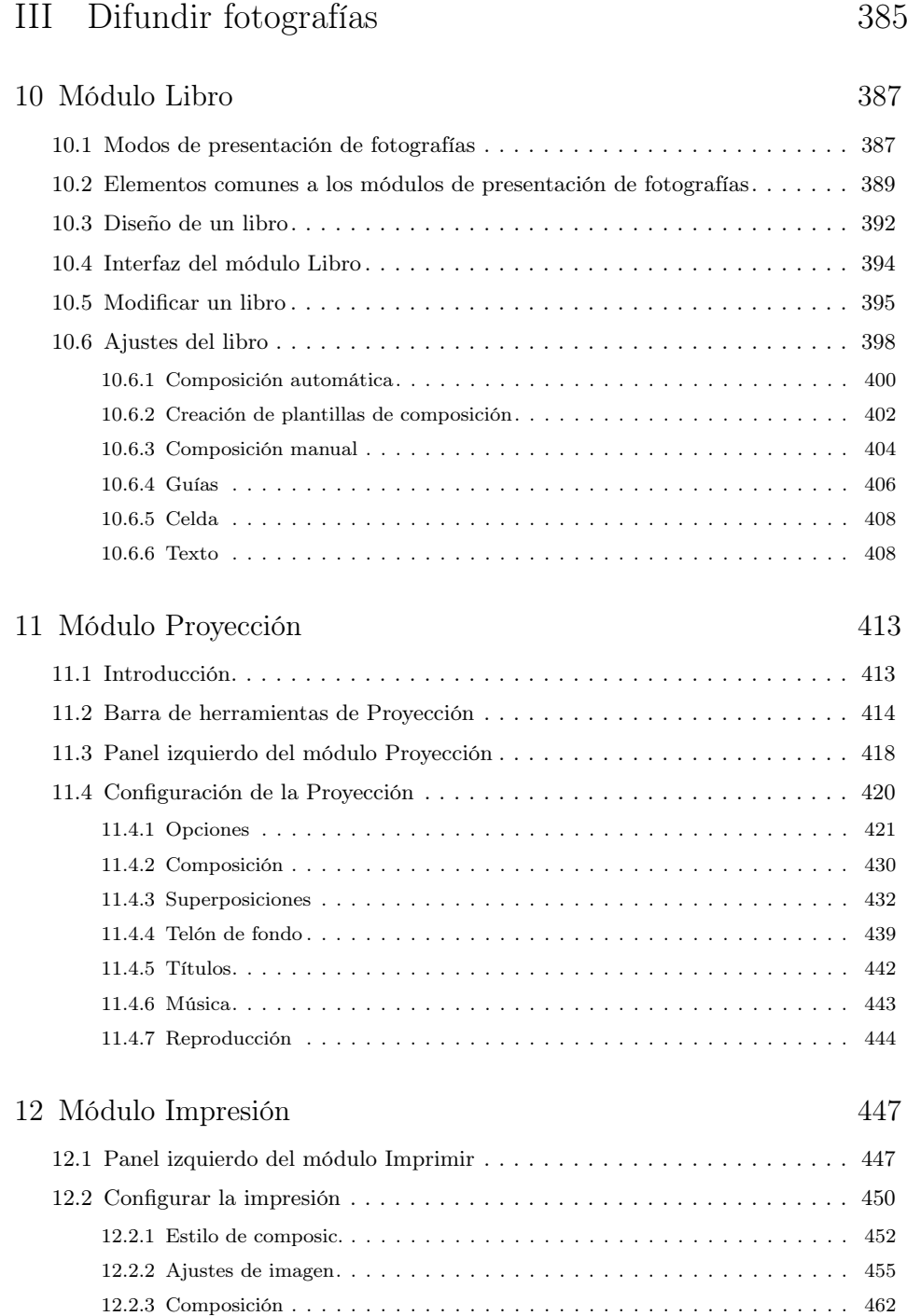

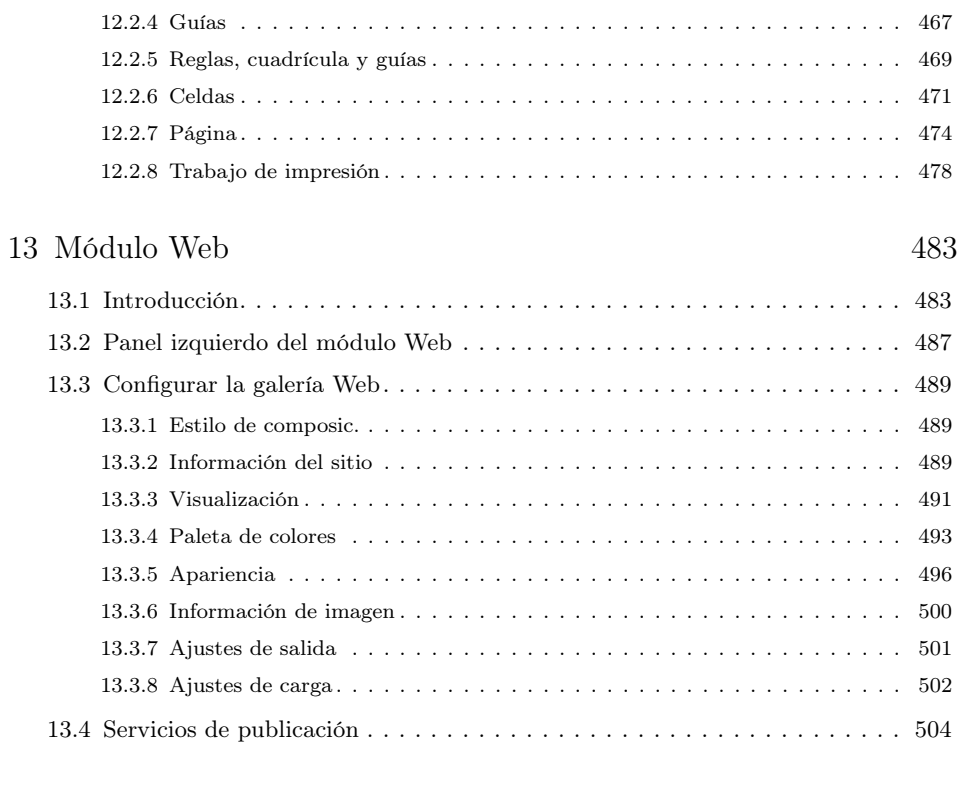

 $\mbox{\rm \small{Indice}}$ alfabético  $509$ 

### Capítulo 1

## Introducción

Todo libro técnico empieza con una introducción, y éste no iba a ser una excepción. Adobe Photoshop Lightroom, simplemente Lightroom en adelante, es un programa informático de Adobe cuyo principal objetivo es dotar al usuario de un entorno único donde poder realizar todas las tareas típicas del flujo de trabajo (workflow) en fotografía. Para ayudarle en su carrera profesional en la dura batalla de los programas de tratamiento de imágenes, Adobe le añade el apellido Photoshop para que tenga un buen padrino y quede claro que pertenece a una familia de rancio abolengo.

#### 1.1 Lo primero que tienes que hacer: actualizaciones del libro y contenido extra

Antes que nada, gracias por estar leyendo este libro.

Cualquier duda/sugerencia que tengas respecto al libro o Lightroom en general, basta con que me mandes un mail a fotoigual@gmail.com.

Periódicamente reviso el contenido del libro. Eso significa que de vez en cuando puede que genere algún contenido extra, ya sea en formato PDF o audiovisual.

¿Y dónde puedes conseguir ese contenido?

Mándame un correo a fotoigual@gmail.com adjuntando el justificante de la compra del libro y cuando tenga alguna novedad te avisaré por correo para que puedas descargarlo/verlo.

#### 1.2 Fotografía digital y Lightroom

Las tareas fotográficas han cambiado mucho en los últimos años, con la irrupción y absoluto dominio actual de la fotografía digital. Si lo miramos a grandes rasgos, la fotografía no ha cambiado tanto; sigue tratando de lo mismo, del "escribir con la luz".

Todo comienza con la obtención de la foto. Apretar el disparador de la cámara no ha cambiado tanto. De hecho, los fabricantes de cámaras digitales son mayoritariamente los mismos que los de la era de la cámara de película fotográfica, con lo que se han preocupado mucho porque la transición no resultara traumática; ahí están esos cuerpos de cámaras que apenas han variado respecto a los tradicionales con carretes.

No obstante, en la actualidad estamos viviendo otra revolución en este aspecto: la aparición de las cámaras sin espejo en sus diferentes variantes y la significativa mejora en la calidad de la cámara de los teléfonos móviles, suponen un serio desafío a las cámaras réflex tradicionales, y en pocos años veremos quién se acaba imponiendo.

El cambio radical se ha producido en el sistema de registro de las imágenes; en cómo se escribe ahora con la luz: de la película fotográfica al sensor electrónico. El resto son consecuencias más o menos naturales derivadas de este cambio de soporte en el que escribimos las imágenes: que si el sensor es lineal, que si el ruido de un sensor, que si el tamaño del sensor, que si la profundidad de bit, que si exponer a las luces, . . . Como ves, casi todos los hechos que han cambiado a la hora de capturar imágenes son derivados del hecho de utilizar un nuevo soporte para registrarlas.

Pero el principal cambio viene después de apretar el disparador. Fíjate que la digitalización de una fotografía ya tiene muchos años. Los escáneres existen desde hace mucho tiempo, pero muy poca gente se dedicaba a escanear las fotos (ya sea del negativo, ya sea de la copia) para digitalizar su archivo. Además, quien lo hiciera, posiblemente ahora se esté arrepintiendo: ¡para qué quiere ahora una foto escaneada comprimida en JPEG a 1 MB hecha con una cámara réflex buena en película fotográfica!

La clave ha estado en el desarrollo de la industria informática. Por supuesto, todavía nos quedan muchos cambios por ver. La gente tiende a confundir "nuevo" con "mejor"; nuevas tecnologías no es sinónimo de mejores tecnologías. Puede que sí, pero puede que no. De hecho, cada vez es más habitual la aparición de nuevos desarrollos tecnológicos cuyo objetivo no es la mejora en términos de calidad, sino en base a otros criterios que antaño no contaban tanto, como la simplicidad de uso o el diseño.

Pocos pensaban hace 20 años que la industria fotográfica se iba a convertir en una industria informática más, con nuevos modelos cada poco tiempo y con una obsolescencia galopante. Usar hoy en día un cuerpo que tenga más de dos años parece un síntoma de vejez prematura; y en compactas o teléfonos móviles no digamos.

Otro factor que ha cambiado radicalmente la industria fotográfica es la disolución del concepto tradicional de cámara. Lo mismo que los televisores cada vez son más ordenadores y menos televisores, las cámaras tradicionales pierden parte de protagonismo a favor de otros dispositivos. Hoy en día, para muchas personas un buen móvil resulta más que suficiente como cámara de fotos; no necesitan otra cámara. Cada vez es menos habitual ver a personas cargando con una mochila pesada con su equipo fotográfico, la practicidad se impone; y si encima con el mismo aparato puedo hacer el vídeo, pues me ahorro tener que llevar la cámara de vídeo. La gente tiende a simplificar; como ves, la calidad ya no es el criterio único.

Si hablamos de calidad y precios, probablemente nos quedan por ver muchos cambios en la parte de cuerpos y sensores; no tanto en óptica, donde el "hardware" es muy importante a la hora de diseñar unas buenas lentes, con lo que es más difícil que se produzcan sorpresas: lo bueno siempre será caro. Comprueba la evolución de precios de cuerpos y objetivos y te darás cuenta que comprar un buen objetivo siempre es una buena inversión. No se puede decir lo mismo de los cuerpos. Por eso el principal inconveniente de las nuevas cámaras sin espejo es la falta de un amplio abanico de lentes de máxima calidad. Pero que esto ocurra es sólo cuestión de tiempo y de madurez del mercado de este tipo de cámaras.

El flujo de trabajo del fotógrafo está ligado al ciclo de vida de la fotografía. La primera tarea consiste en registrar la fotografía, es decir, en apretar el disparador de tu cámara y convertir fotones en señales eléctricas (lo aconsejable es que la fotografía haya sido engendrada en la mente del fotógrafo mucho antes de apretar el disparador, aunque no siempre hay tiempo para ello).

El siguiente paso es sacar esos electrones del sensor a la luz, revelar la foto. Se habla de revelado digital a ese proceso que consiste en sacar la información en bruto o crudo (RAW) que ha captado tu sensor y convertirla en una imagen visible al ojo humano. Realmente, de lo que se trata es de convertir esa información de luz que ha registrado tu sensor en un archivo que contiene unos y ceros. La magia viene cuando ese archivo se convierte en una matriz de datos con filas y columnas donde cada elemento (píxel) se representa con tres componentes (rojo, verde y azul) que, al representarlas en un dispositivo adecuado (monitor, televisor, móvil, etc.), reproducen fielmente a la vista del sistema visual humano la escena captada cuando se apretó el disparador.

Como ves, se puede hablar de revelar y de revelación. El procesado químico (proceso C-41 y tantos otros) cumplía la misma misión, y resultaba igual de mágico. Lo cierto es que también era mucho más intrigante debido al entorno (cuarto oscuro, emulsiones, cubetas, etc.) En el laboratorio químico, el revelar y el sacar la copia eran procesos íntimamente ligados; incluso el que no quería hacer copias de sus fotos utilizaba la tira de contactos para previsualizar las fotos y luego con una lupa buscar los mejores negativos de donde sacar la ampliación.

En fotografía digital, todo esto ha cambiado. Lo más significativo no es tanto el qué se puede hacer, sino el cómo se hace. Hoy en día, con un simple ordenador y el software adecuado, cualquier persona puede hacer magia en fotografía. Ya no hay que mancharse, ni desplazarse físicamente, ni meterse en un cuarto oscuro. Lo que hoy en día hace falta es tener un buen ordenador y saber manejar el software adecuado. Es la nueva versión del proceso C-41.

Lo que no ha cambiado es una cosa: ya sea en químico, ya sea en digital, cuanto más sepas, mejor. Pero el tipo de conocimientos que requiere la fotografía digital respecto a la química ha cambiado en algunas partes del ciclo de vida de una fotografía.

Este hecho tiene una consecuencia en el flujo de trabajo del fotógrafo. Aparecen nuevas tareas, como subir las fotos a internet, pero la mayoría siguen siendo las mismas, sólo que debes aprender cómo se llevan a la práctica con la tecnología actual. Por ejemplo, ya no te sirve de nada saber cómo archivar tus tiras de negativos (en un archivador, en un sitio oscuro, con poca humedad, etc). La tarea es la misma conceptualmente hablando: cómo gestionar tu archivo fotográfico. Pero como los soportes no tienen nada que ver, tendrás que aprender de cero cómo realizar esa tarea tradicional en fotografía con un ordenador. Los objetivos son los mismos: guardar, buscar, conservar, etc. Pero las técnicas cambian.

La mayoría de tareas actuales en fotografía requieren de un conocimiento mínimo de informática. No hace falta que seas un experto, pero si no sabes lo que es una copia de seguridad (backup) y cosas parecidas, la fotografía digital te resultará muy difícil más allá de apretar el disparador.

Lightroom te permite realizar todo esto. Ello tiene la ventaja que en un único programa puedes hacer todas las tareas que requiere una fotografía después de hacer click con la cámara. Pero eso no significa que sea la mejor opción siempre. Incluso puede que nunca; es probable que encuentres otro programa en el mercado que realice mejor esa tarea específica que haces en Lightroom.

Es cuestión de compromiso; en ocasiones, lo mejor es enemigo de lo bueno. Si quieres un software sólo para ingesta de fotos, para revelarlas, para hacer panorámicas, para obtener fotografías de alto rango dinámico HDR, o para aplicar efectos, puede que encuentres más completos. Pero no encontrarás muchos más que incorporen todo el flujo de trabajo sin modificar los archivos originales (edición no destructiva).

Y lo más importante: si Lightroom te da lo que necesitas, para qué complicarte la vida. La gente tiende a cambiar de versión de software sin saber el porqué. Simplemente porque es lo nuevo, o simplemente por miedo a que un día de estos el sistema operativo le diga que ya no soporta esa versión del software. Un ejemplo: Lightroom 6 o CC sólo funcionan con sistemas operativos de 64 bits; del mismo modo que en su momento Lightroom 4 no funcionaba con Windows XP. El corazón de Lightroom (módulos Biblioteca y Revelar) apenas han sufrido cambios significativos desde la versión Lightroom 4. Así que si no necesitas nada nuevo de Lightroom 5 o 6, ¿para qué cambiar?

Este libro pretende introducirte en Lightroom, pero no sólo en su manejo, sino, sobre todo, en sus funciones y conceptos fotográficos. Es decir, que no nos interesa tanto cómo se hace en la última versión de Lightroom tal o cual cosa, sino qué hace. En futuras versiones te cambiarán los menús, te añadirán más cosas, pero resulta difícil imaginar un software de fotografía digital que no trabaje con histogramas, por citar un ejemplo. Así que si sabes lo que es un histograma, tienes mucho adelantado.

Ese es uno de los objetivos del libro, que dispongas de los conocimientos adecuados para que en un futuro lo que hayas leído te siga sirviendo, independientemente del software que utilices. Por supuesto, cuando entremos a explicar en detalle los menús de Lightroom, muchas explicaciones serán específicas de la versión existente en el momento en que estas líneas se escriben.

#### 1.3 Lo que no es este libro

Cuando termines la lectura del libro tendrás claro qué es, por ahora me conformo con decirte lo que no es.

- No es una guía de usuario sin más. Para eso tienes la ayuda de Adobe o multitud de foros donde plantear tu duda o directamente leer la respuesta que alguien ya ha escrito en internet antes (suponiendo que sepas distinguir la correcta de la incorrecta; porque en internet hay de todo).
- $\blacksquare$  No es una enciclopedia de Lightroom. Aunque se tratan todos los temas, el libro está orientado para aficionados a la fotografía con interés por saber algo más que apretar botones y ya está. No se trata de repasar todos y cada uno de los detalles del programa, sin dejar nada sin explicar. Para eso ya existen y existirán los excelentes libros que aparecen con cada nueva versión de un programa informático, en nuestro caso Lightroom (normalmente best-sellers en inglés con su correspondiente traducción al castellano al poco tiempo). Más bien al contrario; en muchos sitios se te sugerirá lo que hace Lightroom o cómo hacerlo, pero serás tú quien deba practicar y profundizar en el comando.
- $\blacksquare$  No es una quía para "dummies" (dejo lo de "dummies" porque la otra palabra que estás pensando puede sonar mal). No se trata de ser un experto en fotografía, pero sí saber algunos conceptos. Lo mismo para la parte informática. Las explicaciones pretenden ser claras, pero sin cometer el error de algunos textos que consideran al lector poco más o menos que un inútil. En esos libros, a base de dedicar cinco páginas para explicar una obviedad, consiguen que el lector no pase de la página veinte del libro. Por eso no se lee hoy día nadie las instrucciones de nada, porque cuando llevas diez páginas leídas y sólo te han dicho que no ahogues al niño con la bolsa de plástico que envuelve el aparato, te has quedado sin ganas de seguir perdiendo el tiempo.
- $\blacksquare$  No es un libro para "geeks". Del mismo modo que se supone un cierto conocimiento mínimo, tampoco se pretende que el libro sea un compendio de fórmulas y explicaciones complejas. En resumen, "en el medio está la virtud", que para un geek sería  $\mu\epsilon\sigma o\nu \tau\epsilon \kappa\alpha\iota \alpha\rho\iota\sigma\tau o\nu$  y para un dummy necesitaríamos veinte páginas de introducción donde explicar qué significa mitad y unas mil para virtud.
- $\blacksquare$  No sirve si no practicas. Cualquier aprendizaje lleva asociado una parte de práctica personal; por mucho que leas o veas vídeos sobre cómo cambiar una rueda de un coche, no sabrás lo que es hasta que tengas que cambiar una. Y ese día no te acordarás de cómo se hacía. En Lightroom te ocurrirá lo mismo. Aunque te leas este libro entero y la enciclopedia del Lightroom si existiese, eso no significa que el día que tengas que buscar la foto de la comunión de tu sobrino sepas cómo hacerlo. Si no has practicado antes a medida que vas leyendo las cosas, tu aprendizaje no será completo.
- $\blacksquare$  No es una guía de cómo hacer fotos. Antes de usar Lightroom te aconsejo que leas muchos libros de fotografía. Lightroom siempre lo puedes aprender, pero las fotos que hagas hoy no las puedes repetir mañana, así que cuanto antes aprendas a hacer buenas fotos mejor. Dentro de veinte años, (espero) ya tendrás tiempo de retocarlas en Lightroom 23 o en Lightroom CG (Creative Galaxy).
- $\blacksquare$  No es una lista de atajos de teclado (shortcuts en inglés). Los shortcuts son muy útiles; pero dejan de serlo cuando no se recuerdan. Limitaremos la lista de ellos a los imprescindibles, a los más usados (incluso menos, diría yo). Si ni siquiera recuerdas todas las contraseñas que tienes por ahí, como para para seguir sobrecargando tu memoria teniendo que acordarte que para pasar a blanco y negro en Lightroom hay que pulsar la tecla  $V$ . Por supuesto, siempre puedes memorizar diez shortcuts todas las noches antes de irte a dormir; en poco tiempo te los sabrás todos, como las declinaciones en latín, los verbos irregulares en inglés o los reyes godos; como ves, saberes muy útiles. Siguiendo con el símil, el libro pretende que sepas "vivir" en inglés, no que te sepas toda la gramática inglesa pero seas incapaz de saber cómo saludar

educadamente en inglés. Por supuesto que si no sabes las reglas y conceptos básicos difícilmente le sacarás fruto a Lightroom; pero debes buscar el punto de equilibrio en función de tu uso de Lightroom, de lo que esperas sacar de él.

- $\blacksquare$  No es una colección de trucos. No seamos extremistas; algunos trucos caerán, pero los mejores trucos se descubren casi siempre de forma fortuita, a base de echarle horas. Si no, siempre te queda internet a mano para buscar cómo hacer esto o aquello.
- No es un libro que muere cuando salga la próxima versión de Lightroom. En la primera edición de este libro (año 2012, con la salida de Lightroom 4), decía (me autocito, disculpad la pedantería): "Por supuesto, el día que eso ocurra (nueva versión) habrá muchas páginas de este libro que habrá que modificar, pero los conceptos y técnicas seguirán estando vigentes; si sabes qué hace el cambio de marchas de un coche, te resultará muy fácil cambiar de coche, incluso el día que pases de un cambio manual a uno automático, que es más o menos lo que os ocurrirá a los que paséis de Lightroom 3 a Lightroom 4". Pues era cierto. Un ejemplo: Lightroom 6 o CC incorporan HDR. La versión anterior del libro ya explicaba qué es el margen dinámico de una escena y una cámara, aunque Lightroom 4 no dejaba hacerlo. Así que lo único que he tenido que añadir en esta nueva edición es una sección donde explico cómo usar la herramienta HDR de Lightroom 6 o CC.

#### 1.4 Disclaimer

La mayoría de libros de software tienen el problema de tener que lidiar con versiones para diferentes sistemas operativos. Tampoco somos una excepción en este tema.

Más que de una elección, se trata de una decisión para que el libro sea fácil de leer y no perder tiempo en redundancias. Así que tiramos la moneda al aire y . . . sale Windows. Los usuarios Mac, que sois muy listos, ya sabéis que hay que cambiar Opt por Alt, Cmd por Ctrl y alguna cosa más igual de sencilla. Así que no perderemos tiempo con frases como "usuarios de Windows pulsar x; usuarios de Mac, pulsar  $y$ ".

El libro mantiene algunas expresiones en inglés; el lector tecnológico está habituado a esta situación. Veremos algunos términos donde ya sea porque se han convertido en estándares o porque no existe una traducción estandarizada y 100 % fidedigna del original en inglés, es preferible mantener el término original. No obstante, se indicará la expresión española más utilizada, por si acaso alguno la prefiere.

Puestos a pedir, si no tienes problemas con el inglés te aconsejo que uses el interfaz de Lightroom en inglés. Aparte de ahorrarte los fallos de traducción, si tienes alguna duda sobre algún comando podrás hacer la búsqueda en inglés con la consiguiente ventaja en cuanto a acceso a más información. Para tu tranquilidad, el libro está pensado para usuarios de la versión en castellano de Lightroom.

Puesto que se trata de un libro sobre fotografía, lo ideal sería poder ver las fotos en el monitor de tu ordenador, correctamente calibrado y con la mayor gama de colores posible (gamut) para no perdernos ningún color. Pero ten presente siempre que lo que estás leyendo es una versión impresa que ha pasado por multitud de procesos y diferentes espacios de color, con lo que es poco probable que lo que veas en el libro impreso sea lo mismo que verías en pantalla.

Lo normal es que cuando empieces a usar Lightroom cualquier ajuste te guste tanto que tiendas a aplicarlo a todas las fotos y además en cantidades exageradas. Cuando pase el tiempo y vuelvas a ver esas fotos lo notarás y entonces volverás a revelarlas consiguiendo una foto con el ajuste justo y necesario, sin menos, pero sin más de lo que necesita. En el libro he tenido que aplicar en exceso algunos ajustes para que se vea más claro lo que hacen (por ejemplo, en el capítulo de Casos prácticos); pero recuerda que debes ser comedido en tus revelados; el punto ideal es donde la gente te diga "qué foto tan bonita", sin que estén pensando en cuánto hay de Lightroom o Photoshop.

En un libro introductorio como éste, habrá que sacrificar en algunos puntos rigor técnico por claridad; intentaremos explicar los términos más complejos para un fotógrafo como rango dinámico o histograma de manera intuitiva (hasta donde se pueda). Para los fotógrafos ingenieros, mis disculpas por anticipado. En otro libro habrá sitio para explicaciones rigurosas matemáticas y estudios comparativos de lentes, sensores, etc.

#### 1.5 Otros recursos

El libro es autocontenido. No necesitas nada más para aprender Lightroom y fotografía. Pero como afortunadamente hoy en día hay otras muchas herramientas disponibles para aprender, te comento algunas opciones.

Página web: http://fotoigual.com. Encontrarás tutoriales, calculadoras online, información sobre cursos, ... Lo ideal es que te suscribas al web y así recibirás notificaciones cada vez que añada algo (por ejemplo, un nuevo tutorial o una app para móvil). Por cierto, el nombre fotoigual viene de la tienda de fotografía que tuvo mi padre durante toda su vida en la calle Quevedo n <sup>o</sup>1 en Valencia (España).

- Canal en Youtube sobre fotografía: el canal se llama Foto Igual. En él encontrarás videotutoriales relacionados con la fotografía. El objetivo del canal es totalmente didáctico, para aquéllos que quieren saber más de fotografía, en especial el qué y el porqué de las cosas.
- Curso online de Lightroom Imparto un curso online en la Universidad Politécnica de Valencia sobre Lightroom. ¿Y para qué necesito un curso si ya tengo el libro? Porque en el curso puedo atenderte personalmente; por ejemplo, puedo ayudarte a crear tu catálogo o decirte cómo se hace esto o aquello de manera rápida. Resumiendo, puedes interactuar conmigo de manera directa para plantearme tus dudas concretas. Toda la información sobre el curso está disponible en http://fotoigual.com/cursos/lightroom-online y si te queda alguna duda me mandas un mail.

## Parte I

## Entorno y gestión de fotografías

### Capítulo 2

## Entorno de Lightroom

Antes de empezar a utilizar cualquier programa informático hay que familiarizarse con su entorno y con las tareas más habituales de tal forma que se consiga un cierto grado de automatismo. En el caso de Lightroom, resulta fundamental conocer cómo se organiza el espacio de trabajo, pues la optimización del mismo permitirá una mejor visualización de las fotografías y una mejor navegación entre los diferentes módulos del programa.

Es como subirse a un coche por primera vez; tienes que familiarizarte con los mandos, el cambio, los espejos, las luces y el resto de elementos que configuran la interfaz antes de empezar a conducir. Para los que ya sois usuarios de Lightroom, este capítulo os servirá simplemente para descubrir el nuevo equipamiento del coche y poco más.

#### 2.1 Lightroom y el flujo de trabajo

El libro respeta el orden del flujo de trabajo habitual del fotógrafo. Básicamente coincide con la estructura que presenta Lightroom, con lo que será muy sencillo su aprendizaje de forma ordenada. Ello tiene la gran ventaja que, cuando tengas una duda sobre Lightroom, si eres capaz de identificar la parte del flujo de trabajo donde se sitúa, te resultará muy fácil encontrar la parte del libro donde se trate ese tema.

Lo más importante en Lightroom es entender su forma de trabajo: se trata de un software de edición no destructiva, es decir, los ficheros (típicamente RAW; en ocasiones JPEG) que contienen las imágenes no se alteran nunca. La forma interna de trabajar que tiene Lightroom es creando un fichero con forma de base de datos que llama catálogo. El catálogo sirve para guardar toda la información asociada a las imágenes, desde la creación de miniaturas de las imágenes hasta los ajustes de revelado de cada una de ellas. El nombre de este fichero tiene extensión .lrcat.

Es decir, Lightroom crea un contenedor donde va guardando todas las operaciones que vamos aplicando a la imagen original, pero sin alterarla. Lightroom simplemente se dedica a interpretar dichos ajustes y mostrarte el efecto en su entorno de trabajo. Por supuesto, puedes generar nuevos ficheros JPEG que incluyan dichos ajustes para que puedan visualizarse en otras aplicaciones distintas a Lightroom (esta operación se llama exportación).

Esta forma de trabajar permite que sus requerimientos de espacio en disco duro no sean elevados, pues simplemente habrá que tener cuidado con el fichero donde se guarda el catálogo. Del mismo modo, este fichero se convierte en la clave de toda tu colección de fotografías. Como el fichero se corrompa o se vuelva inservible, habrás perdido toda la información asociada a las imágenes y todos los ajustes que hayas realizado. Todo esto implica que deberás realizar copias de seguridad (backups) del catálogo si no quieres poner en riesgo todo tu trabajo en Lightroom.

#### 2.2 Módulos

El flujo de trabajo en fotografía se compone de tareas concretas que se suelen desarrollar de un modo consecutivo. Los módulos de Lightroom intentan reflejar esta forma de trabajo. Los módulos son: Biblioteca, Revelar, Mapa, Libro, Proyección, Impresión y Web.

Desde un punto de vista funcional, los módulos se agrupan en tres clases:

#### a.) Biblioteca y Mapa

Todas las tareas asociadas a la importación y gestión de los archivos fotográficos, como metadatos, búsqueda o archivo, se realizan en el módulo Biblioteca.

Un tipo muy concreto de metadato es la geolocalización de la foto. Para ello, Lightroom incluye un módulo específico llamado Mapa que sirve para geoposicionar las fotos.

El módulo Biblioteca incluye además algunas tareas de procesado básicas, así como permite la aplicación de ajustes preestablecidos (llamados presets en inglés).

#### b.) Revelar

Este módulo engloba todas las tareas relacionadas con el revelado digital, es decir, con el procesado de las imágenes.

Recuerda que estos ajustes se guardan en el catálogo, es decir, las imágenes originales se mantienen tal cual, sin modificar ningún píxel. Por tanto, los ajustes que realices tan sólo se visualizan en Lightroom y programas que sean capaces de interpretarlos, como Bridge, Camera Raw o Photoshop (Adobe).

Si quieres que se puedan ver en otras aplicaciones, tendrás que generar nuevos ficheros que incluyan la imagen final después de aplicar esos ajustes, es decir, tendrás que exportar las fotos fuera de Lightroom en un formato compatible, como JPEG o TIFF.

#### c.) Libro, Proyección, Impresión y Web

Son cuatro módulos pero realmente corresponden a una fase del flujo de trabajo, la de difusión de las imágenes.

Lightroom lo desglosa en cuatro módulos incluyendo las principales formas que hay hoy en día de difundir fotografías: crear un fotolibro (Libro), un pase de diapositivas (Proyección), una copia impresa (Impresión) y una galería web (Web).

Como ves, se trata de cuatro canales de difusión bien diferenciados y que por consiguiente requieren de técnicas y tratamientos diferenciados; por eso Lightroom los separa en módulos diferentes.

Lightroom incluye la opción Pruebas en pantalla (soft-proofing en inglés), con lo que puedes simular en pantalla cómo quedará la impresión en tu papel seleccionado o detectar zonas fuera de gamut en la imagen al cambiar de espacio de color.

Los módulos constituyen el elemento fundamental de navegación en Lightroom, ya que dependiendo de las tareas que quieras realizar tendrás que activar uno u otro módulo.

En un futuro no muy lejano Adobe tendrá que replantearse su concepto de módulo si no quiere que el flujo de trabajo principal quede oculto tras un conjunto de módulos de difícil interpretación. Como siempre, cuando el número de elementos de una lista crece en demasía, se hace necesaria una jerarquización.

La forma de trabajar en Lightroom es muy intuitiva. El primer paso es seleccionar el módulo en el que quieres trabajar. Esta elección vendrá determinada por el estado actual de procesado de tu foto y lo que quieras hacer con ella. Por ejemplo, si acabas de realizar la foto y todavía está en la tarjeta de memoria, la primera tarea será importarla a Lightroom, con lo que trabajarás en el módulo Biblioteca. Si tu foto ya está procesada y tiene el aspecto final que querías y deseas colgarla en tu página web, lo que tendrás que hacer es ir al módulo Web, y así sucesivamente.

#### 2.3 Interfaz de Lightroom

Veamos cómo es el espacio de trabajo de Lightroom. La figura 2.1 muestra un instante cualquiera en el flujo de trabajo del usuario. Analicemos cómo reparte el espacio de la pantalla Lightroom para que el trabajo te sea lo más cómodo y eficaz posible.

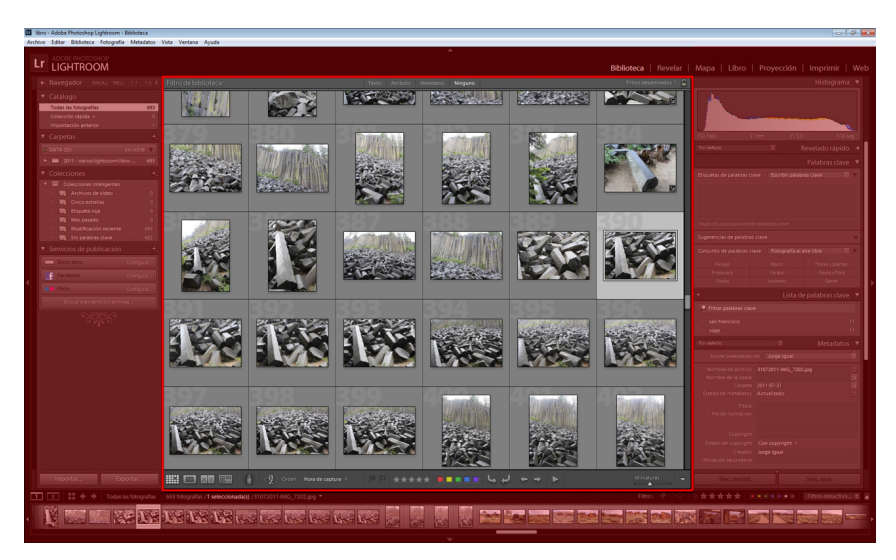

Figura 2.1: Interfaz de Lightroom.

La pantalla se divide en tres partes: una barra de menús arriba del todo, una zona central denominada área de trabajo y una serie de paneles que rodean dicha zona por arriba, abajo, derecha e izquierda.

#### 1. Barra de menús

Es la parte superior de la figura 2.1 (fondo en azul). Es la típica barra de menús desplegables de cualquier programa informático (Archivo, Editar, . . . )

Su uso es cuestión de gustos: unos prefieren acceder a los comandos usando siempre dicha barra, otros prefieren los menús contextuales accesibles con el botón derecho y otros prefieren los menús de los paneles laterales.

Lo ideal sería saber hacer todo de varias maneras, para elegir cada vez la forma más eficiente, pero normalmente nadie trabaja así. De todas formas, no olvides que lo realmente importante es saber qué hacer con las fotos, más allá del cómo.

Pulsando sobre cada una de las opciones se despliega el menú correspondiente donde poder seleccionar la acción a ejecutar.

Las opciones cambian según el módulo en el que te encuentres, por ejemplo, para el módulo Biblioteca, los elementos disponibles son: Archivo, Editar, Biblioteca, Fotografía, Metadatos, Vista, Ventana y Ayuda.

#### 2. Área de trabajo

Es la parte central de la pantalla, donde irás comprobando los avances en tu flujo de trabajo. En la figura 2.1 corresponde a la zona central que contiene las miniaturas de las fotografías.

Dependiendo del trabajo que estés realizando, el área de trabajo tendrá un aspecto u otro. Por ejemplo, el de la figura 2.1 corresponde al momento en el que estás organizando tus fotos dentro del módulo Biblioteca, con lo que te interesa ver cuántas más fotos mejor para poder etiquetarlas, clasificarlas, etc.

El área de trabajo se subdivide en dos partes.

- Zona de imágenes. Es donde visualizas las fotografías. Puedes ver una o varias fotos a la vez, la misma foto antes y después de realizar un ajuste, etc. La figura 2.1 corresponde al caso en que estamos viendo varias fotos.
- Barra de herramientas. Es la parte inferior del área de trabajo. En el caso de la figura 2.1 consiste en una tira con diferentes iconos, incluyendo estrellas, cuadraditos de colores, etc.

El contenido de esta barra varía ajustándose a las herramientas que necesitas en cada momento de tu flujo de trabajo, es decir, según el módulo en el que te encuentres.

#### 3. Paneles

Las herramientas de Lightroom se agrupan en paneles que se despliegan y ocultan alrededor del área de trabajo con diferentes funcionalidades. En la figura 2.1 corresponden a la zona sombreada en rojo.

Hay uno en cada lado: panel superior, inferior, izquierdo y derecho. A continuación detallamos el papel de cada panel y cómo trabajar con ellos.

#### 2.4 Paneles

#### 2.4.1 Panel superior

El panel superior tiene dos elementos (figura 2.2).

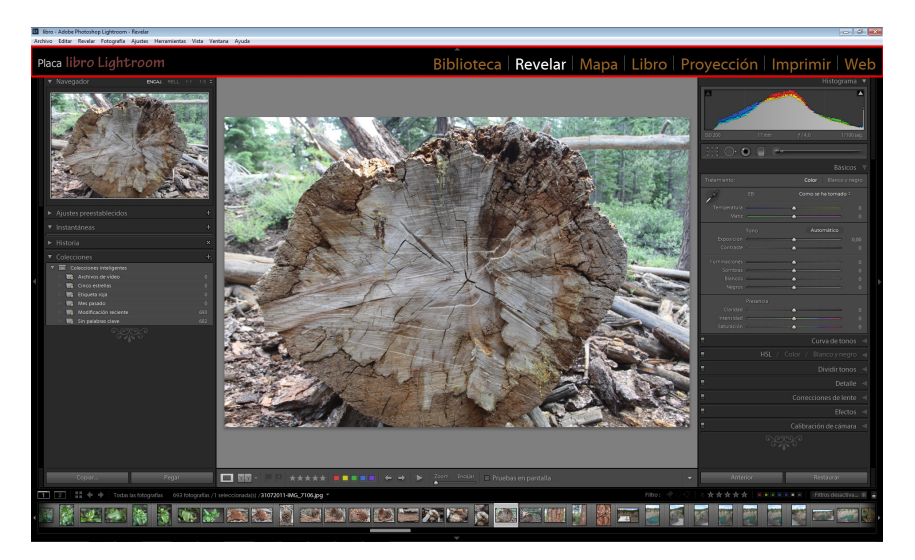

Figura 2.2: Panel superior.

- Placa de identidad. Se sitúa en el extremo izquierdo del panel superior. Como dice el nombre, sirve a modo de matrícula de la instalación. Lo habitual es que coloques aquí el logo de tu empresa o simplemente tu nombre. Puedes personalizarla a través del menú Editar/Configuración de placa de identidad.
- Módulos. A la derecha del panel superior aparecen los siete elementos básicos de Lightroom. Representan los módulos en que se divide el programa que ya hemos comentado: Biblioteca, Revelar, Mapa, Libro, Proyección, Impresión y Web, aglutinando cada uno de ellos una parte del flujo de trabajo del fotógrafo.

El resto del libro se dedica a explorar en detalle cada uno de estos módulos. Según el módulo en el que te encuentres, el interfaz se irá adaptando para hacer más fácil tu trabajo.

Puedes cambiar el tipo de letra de los módulos en el mismo menú que modificas la placa: Editar/Configuración de placa de identidad.

En la figura 2.2 se representa un caso de panel superior personalizado. Los valores por defecto del panel superior son los de de la figura 2.3.

#### 2.4.2 Paneles laterales

Dentro de cada módulo, Lightroom te ofrece un amplio abanico de posibilidades. Aunque puedes ejecutar el comando que desees desde la barra de menús, lo normal es que utilices los paneles laterales para realizar la acción correspondiente, ya que en Lightroom puedes realizar la mayoría de funciones sin necesidad de acceder a dicha barra.

El panel izquierdo suele tener una funcionalidad más generalista, con cosas como navegadores, ajustes preestablecidos, previsualizaciones para facilitarte selecciones, etc. El panel derecho suele ser donde se concentran las verdaderas funciones específicas de cada módulo.

Cada panel aglutina un conjunto de submenús que a su vez se despliegan englobando más funciones, opciones y demás. En el caso de la figura 2.3 se representa un ejemplo de los paneles laterales en el módulo Revelar.

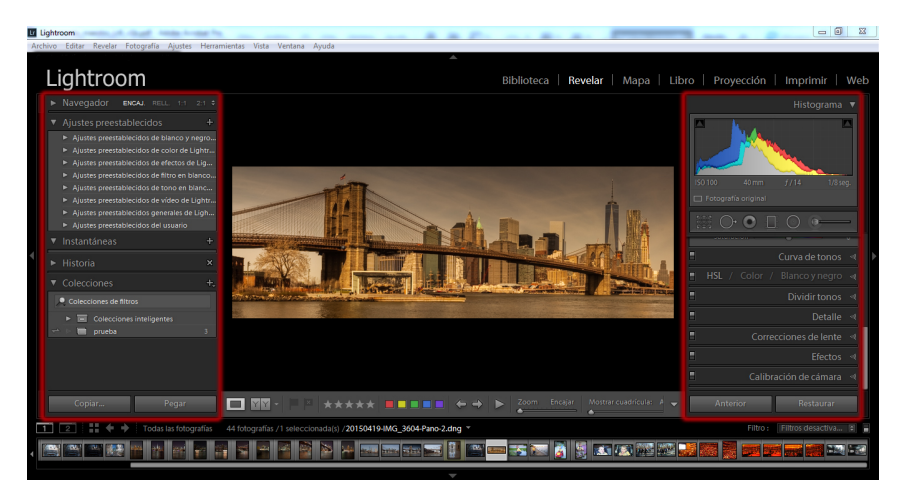

Figura 2.3: Paneles laterales.

#### 2.4.3 Panel inferior

La parte inferior de la interfaz de Lightroom la ocupa mayoritariamente la tira de diapositivas (ver figura 2.4). Es útil sobre todo cuando estás en los módulos diferentes a Biblioteca, pues te sirve como explorador para localizar fotografías sin tener que volver al módulo Biblioteca. Además, incorpora otras funcionalidades casi siempre relacionadas con técnicas de selección de fotos.

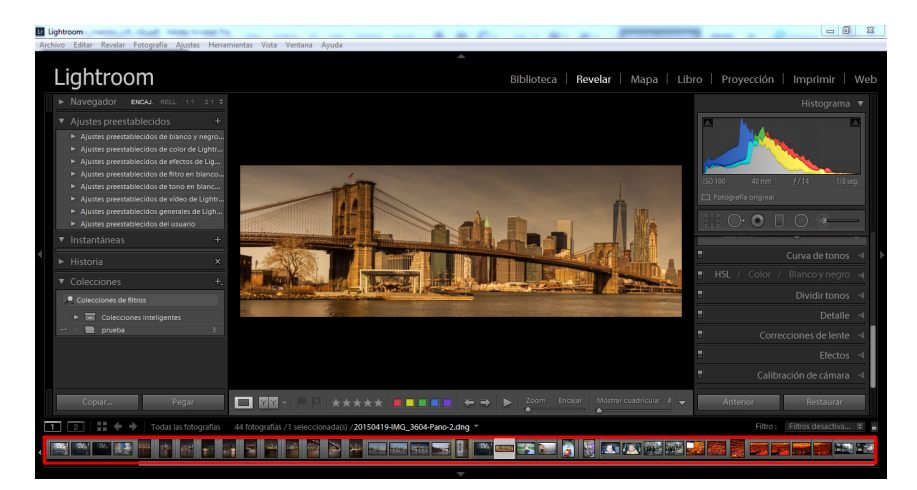

Figura 2.4: Tira de diapositivas.

#### 2.4.4 Visibilidad de los paneles

Normalmente deseas que el área de trabajo sea lo más grande posible, para poder observar bien los detalles de la fotografía. Cuando despliegas un panel, el área de trabajo se reduce, con lo que tienes menos espacio para ver las fotos. Por consiguiente, te interesa saber cómo se controla la visibilidad de los paneles.

Todos los paneles tienen un triángulo en forma de punta de flecha que te permite abrir/cerrar paneles (mostrar/ocultar, desplegar/replegar, como quieras llamarlo). La figura 2.5 muestra el triángulo de la tira de diapositivas (panel inferior) rodeado en rojo.

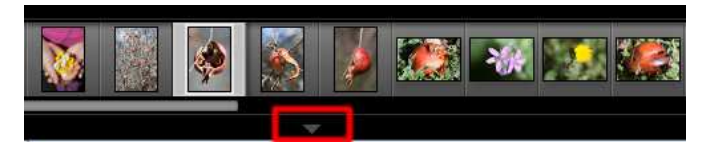

Figura 2.5: Visualización de paneles.

Verás que el resto de paneles tienen el mismo icono. Si te sitúas sobre uno cualquiera de esos triángulos y pulsas el botón derecho del ratón, te salen varias opciones (figura 2.6).

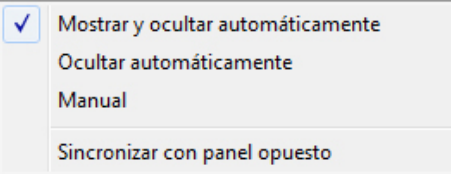

Figura 2.6: Modos de mostrar/ocultar los paneles.

Las opciones son:

```
a.) Mostrar y ocultar automáticamente
```
Cuando pasas el ratón por encima del panel, se despliega automáticamente. Cuando el ratón se aleja de la zona que ocupa el panel, se cierra. Realmente el panel no desaparece de la vista, sino que se minimiza hasta el punto de convertirse en una barra fina donde se aprecia el triángulo.

Esta forma de funcionamiento es común para cada uno de los cuatro paneles que rodean el área de trabajo en Lightroom. Dependiendo de si es un panel lateral o superior/inferior, cuando se repliegue aparecerá como una barra vertical u horizontal con el correspondiente triángulo en el medio de la barra.

Con esta opción no tienes que preocuparte de hacer click sobre el panel; se abre y cierra automáticamente, según la posición que ocupe el ratón sobre la pantalla.

Esta forma de funcionar se rige por el principio:

- Con el panel cerrado, si el usuario coloca el ratón sobre la barra del triángulo (da igual el punto, no hace falta que sea justo encima del triángulo en medio de la barra), el panel se despliega.
- Con el panel abierto, si el usuario mueve el ratón a un punto fuera de la zona de la pantalla que ocupa el panel desplegado, éste se repliega.

Es decir, Lightroom piensa que si estás cerca de los bordes de la pantalla es porque quieres hacer alguna operación y entonces te despliega automáticamente el panel correspondiente para que no pierdas el tiempo teniendo que abrirlo tú manualmente.

Te aconsejo que practiques un poco antes de seguir leyendo. Te espero.

Si ya has practicado un poco, te habrás dado cuenta que este modo tiene dos problemas potenciales.

- 1. Imagínate que te encuentras organizando tus fotos. Lo normal es que quieras que los paneles estén ocultos. Te encontrarás en una situación como la de la figura 2.4, pero con los paneles replegados. Si no eres muy preciso con el ratón y quieres seleccionar una foto del borde pero mueves un poco de más el ratón y te sitúas sobre el panel replegado (la barra que incluye el triángulo), el panel se desplegará automáticamente, cuando realmente no quieres que se abra.
- 2. Además, cuando esté desplegado, te tapará las fotos de debajo, con lo que si quieres seleccionar una de esas fotos primero tendrás que desplazar el ratón fuera de la zona para que el panel se cierre; una pérdida de tiempo debida a tu escasa habilidad con el ratón.

Este segundo problema lo puedes evitar haciendo click sobre la barra, pero entonces es como si pasaras a modo de funcionamiento manual, es decir, tendrás que volver a hacer click para cerrarlo, pues ya no se cerrará automáticamente cuando alejes el ratón de la zona que ocupa el panel desplegado en la pantalla, con la consiguiente pérdida de espacio para la parte central.

#### b.) Ocultar automáticamente

Para replegar el menú, funciona como la opción anterior. La diferencia viene para mostrar el panel, que ya no se muestra automáticamente al situarte sobre la barra, sino que tienes que hacer click obligatoriamente para que el panel se despliegue.

Tienes la ventaja que ya no se desplegará ningún panel de manera molesta automáticamente cuando estés trabajando con miniaturas de los bordes pegados a los paneles.

#### c.) Manual

En este caso los paneles se despliegan y repliegan a base de clicks con el ratón. Nada ocurre automáticamente según la posición del ratón en la ventana. Aquí tendrás que apretar el ratón explícitamente tanto para mostrar como para ocultar los paneles.

Aunque se agradecen los esfuerzos de Lightroom por facilitarnos el trabajo con las opciones automáticas, muchos usuarios de Lightroom prefieren tener el control manual de los paneles. Por el mismo motivo que a esos mismos usuarios les gustaría poder elegir manualmente muchas opciones durante la instalación de cualquier software o apagar la señal acústica del coche cuando no tienes puesto el cinturón.

Los paneles también se pueden desplegar/ocultar desde el teclado, pulsando la tecla correspondiente.

- $\blacksquare$  Panel superior: F5.
- **Panel inferior:**  $F6$ .
- **Panel izquierdo:**  $F$ 7.
- Panel derecho: F8.

También se puede hacer lo mismo para varios a la vez:

- La tecla  $Tab$  muestra/oculta los paneles laterales.
- Pulsando  $Shift+Tab$  se muestra/oculta los cuatro paneles a la vez.

Si despliegas un panel, verás que incluyen menús con diferentes opciones según el módulo en el que te encuentres. Todos estos menús tienen también un triangulito o punta de flecha que cuando apunta hacia el interior de la pantalla (izquierda para el panel derecho, derecha para el panel izquierdo) significa que están replegados y cuando pulsas sobre ellos se despliegan y la punta de la flecha apunta hacia abajo.

Por ejemplo, en la figura 2.7 (página siguiente) tienes todos los menús replegados (Revelado Rápido, Palabras clave, . . . ); por eso la flecha de cada menú apunta hacia la izquierda (estamos en el panel derecho).

Según el módulo en el que estés, verás que hay paneles que incluyen multitud de menús. Por ejemplo, el panel derecho del módulo Revelar incluye hasta nueve menús. Si empiezas a utilizar funciones de los diferentes menús y, por tanto, necesitas desplegarlos, puede que te quedes sin espacio lateral literalmente hablando. Es decir, que te cueste mucho la navegación en dicho panel para localizar la función exacta que quieres utilizar.

Para ello, Lightroom tiene una solución magnífica. Si te sitúas sobre alguno de estos menús y pulsas el botón derecho, verás que en el menú contextual sale una opción que pone Modo Panel único (ver figura 2.7). Si activas esta opción, Lightroom sólo permitirá que esté desplegado un menú simultáneamente. Es decir, si tienes abierto el menú A y pulsas sobre el menú B, Lightroom abre B y cierra A automáticamente. Con ello tendrás siempre la vista del panel optimizada, ya que tan sólo te muestra el menú activo del panel, facilitándote la navegación por dicho panel.

También puedes sincronizar los paneles opuestos, para que funcionen del mismo modo. Adicionalmente, verás que al principio del menú contextual salen los nombres de todos los menús de dicho panel (ver figura 2.7). Puedes desactivar los que no necesites. Así también ganas espacio en el panel derecho, pues sólo te mostrará los que estén seleccionados. Para volver a hacerlos visibles no tienes más que marcarlos de nuevo.

En el ejemplo de la figura 2.7, correspondiente al módulo Biblioteca, hemos desactivado la opción Metadatos. Como puedes comprobar leyendo los menús del fondo, Metadatos no está disponible.

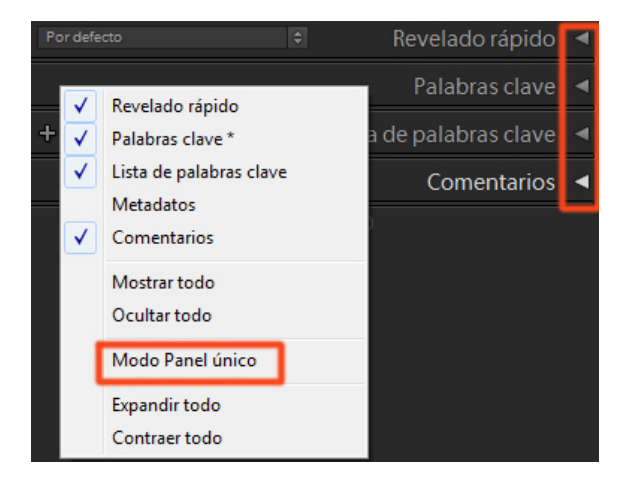

Figura 2.7: Activar/desactivar la visualización de menús en los módulos.

#### 2.4.5 Tira de herramientas

Además de los paneles, hay otra zona donde Lightroom coloca funciones: es la barra de herramientas que se sitúa en la parte inferior de la parte central de la interfaz o área de trabajo. Como siempre, la funcionalidad dependerá del módulo en que se encuentre el usuario. Para verla/ocultarla, pulsa la tecla T.

La figura 2.8 muestra la barra de herramientas para el módulo Revelar (la zona roja resaltada). Como puedes comprobar, no tiene el mismo aspecto que la de la figura 2.3 a pesar de estar en el mismo módulo Revelar. En el caso de la figura 2.3 estábamos en el modo de vista Antes y Después (es decir, comparando fotos antes y después de aplicar el efecto de corregir la exposición), mientras que en la figura 2.8 estamos en modo de vista Lupa (tan sólo se representa la imagen final, que coincidirá con la original si no has aplicado ningún efecto). Los modos de vista se explican en la sección 4.3.1 en la página 77.

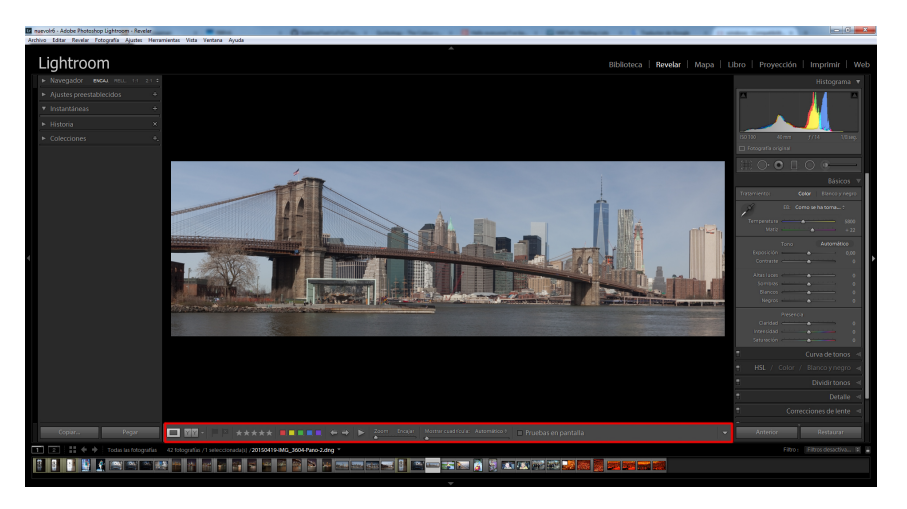

Figura 2.8: Barra de herramientas del módulo Revelar.

Puedes elegir qué herramientas son visibles simplemente configurando el menú desplegable que sale cuando pulsas sobre el triángulo en el extremo derecho de la barra de herramientas.

Como ves, hay una multitud de opciones que a lo largo del libro iremos explicando para qué sirven y sobre todo qué significan y cómo usarlas. La barra de herramientas cambia bastante según el módulo en el que te encuentres; en general, sirve para tareas de etiquetado, navegación, selección y visualización. Para realizar algo más concreto, como un ajuste o configuración de algún parámetro, tendrás que acudir a los paneles laterales o a la barra de menús.

#### 2.5 Visualización de fotografías

Cuando visualizas una imagen y quieres analizarla en detalle, puede que los paneles y demás elementos que rodean el área de trabajo te molesten y distorsionen la visión de la fotografía.

Lightroom permite oscurecer dichos elementos e incluso hacerlos desaparecer por completo. Para ello, pulsa la tecla L o en el menú Ventana/Luz de fondo. Si pulsas L una vez, se atenúan; si pulsas otra vez, se apagan completamente. Si vuelves a pulsar L, se encienden y regresas a la pantalla inicial. La figura 2.9 (página siguiente) muestra los tres casos: normal, atenuado y apagado. En la copia impresa no se aprecia el efecto tan claramente como con el monitor.

La calidad de la visualización depende fundamentalmente de la calidad y tamaño del monitor y de las condiciones de luz del lugar de trabajo.

Desde Lightroom, lo único que puedes controlar es la cantidad de superficie de pantalla a utilizar por la fotografía. Puedes cambiar el modo de pantalla pulsando  $F$  o Ventana/Modo de pantalla. Cuando pulsas  $F$ , pasa al modo pantalla completa, consiguiendo con ello que la fotografía ocupe toda la pantalla. Para volver al modo normal, vuelve a pulsar F.

Hay gente que opta por tener dos monitores; uno dedicado a la interfaz de Lightroom con los paneles, y otro dedicado en exclusiva a visualizar la fotografía. Lightroom permite esta solución. En el panel inferior, hay dos rectángulos pequeños a la izquierda del todo, con un uno y un dos dentro, respectivamente. Representan los dos monitores que Lightroom admite tener conectados.

Si pulsas sobre el que tiene el número dos, activas el segundo monitor. Estos botones te permiten configurar cada uno de los dos monitores. Si sólo tienes un monitor, lo normal es que no necesites activar el segundo nunca.

Sin embargo, no hace falta que tengas dos monitores para que esta opción funcione. De hecho, Lightroom habla de pantallas uno y dos, no de monitores uno y dos. Es decir, que lo que hace Lightroom es permitirte tener dos ventanas abiertas, ya sea las dos en un único monitor, ya sea cada una en un monitor diferente. La figura 2.10 representa este caso.

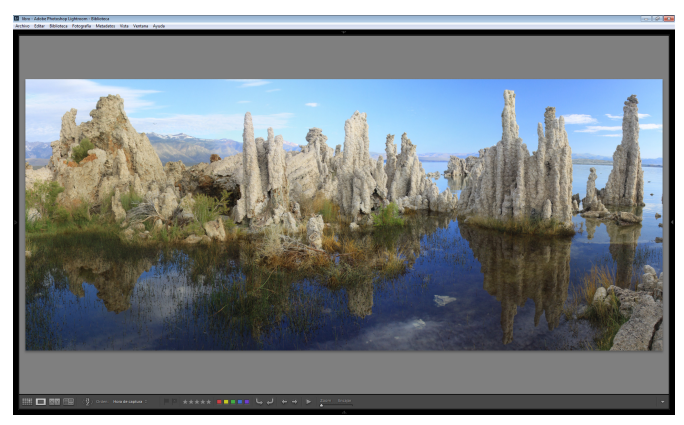

(a) Luces de fondo sin atenuar.

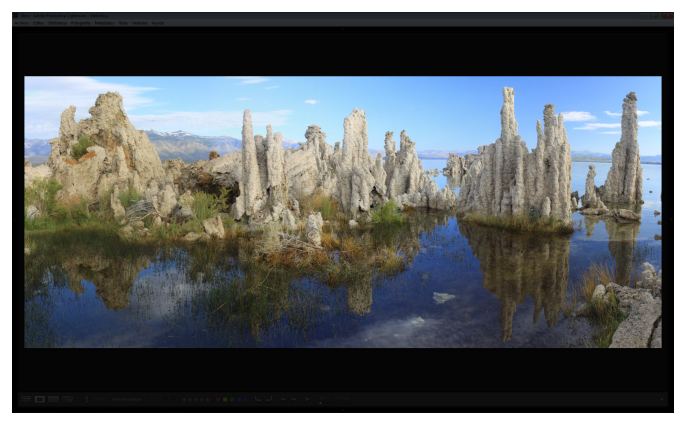

(b) Luces de fondo atenuadas.

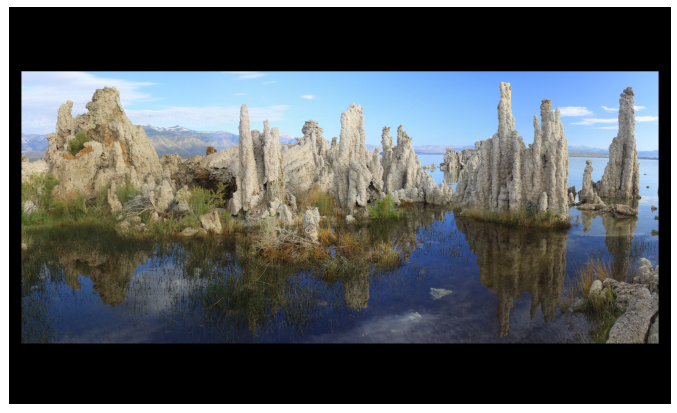

(c) Luces de fondo apagadas.

**Figura 2.9:** Color de fondo de las fotografías.  $\frac{27}{27}$ 

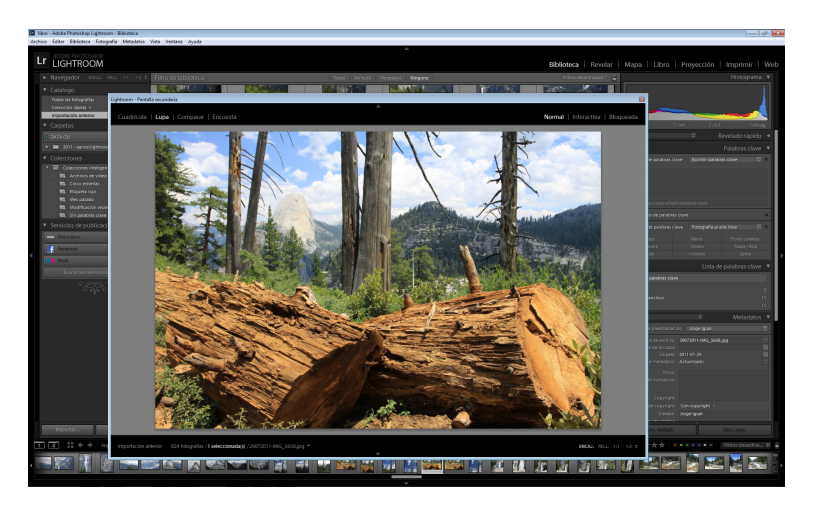

Figura 2.10: Dos ventanas en Lightroom.

Fíjate que la ventana principal (la del fondo) corresponde a la de los menús de Lightroom y la pantalla secundaria (la de delante) sirve para representar la fotografía, sin los menús de Lightroom.

La pantalla secundaria permite configurar el tipo de vista y elegir qué fotos ver, pero no permite realizar ajustes. Para ello, tienes que ir a la pantalla principal y utilizar los menús de los paneles correspondientes. Si tienes espacio en tu mesa, te aconsejo la opción dos monitores; podrás, por ejemplo, utilizar el segundo para ampliar la vista cuando estés utilizando la tira de diapositivas en el primero, y así otras muchas utilidades.

En cuanto al entorno, lo normal es que los valores por defecto que te ofrece Lightroom para los colores de la interfaz te satisfagan; por ejemplo, ese gris medio de fondo de la parte central donde visualizas las imágenes (área de trabajo). Si aun así no te gusta, sitúa el ratón sobre él, pulsa el botón derecho y podrás cambiarlo.

Por cierto, si quieres que tu interfaz de Lightroom te muestre al final de los menús de los paneles laterales una floritura o cualquier otro dibujo, sitúate sobre el panel izquierdo o derecho en un trozo vacío, o sea, no encima de los menús, sino después de los menús, y pulsa el botón derecho. La última opción del menú contextual que se despliega pone Marca de fin de Panel. Pincha en ella y selecciona la que te guste. Yo no tengo ninguna (opción por defecto de Lightroom), pero nunca se sabe (no te dejes llevar por la tentación y no te pongas a probar todas las opciones que hay, que ya eres mayorcito para poner dibujitos).

Si aún necesitas personalizar algo más o simplemente quieres saber qué cosas puedes configurar, ve a Editar/Preferencias y ahí tienes muchos botones con los que jugar. Alguna de esas preferencias saldrá más adelante en el libro cuando la necesitemos.

Por último, si pulsas  $\text{May}(s+H)$  se muestran en pantalla el conjunto de métodos abreviados con el teclado (shortcuts) para el módulo en el que te encuentres. En la figura 2.11 se muestran los del módulo Revelar.

| Métodos abreviados de edición    |                                                                                                    | Métodos abreviados de vista                       |                                                 |
|----------------------------------|----------------------------------------------------------------------------------------------------|---------------------------------------------------|-------------------------------------------------|
| $Control + U$                    | Tono automático                                                                                                    | Tab                                               | Ocultar paneles laterales                       |
|                                  | Convertir a blanco y negro                                                                                                    | Mayús + Tab                                       | Ocultar todos los paneles                       |
| Control + Mayús + U              | Equilibrio de blancos automático                                                                                                    | $Ctrl + Tab$                                      | Recorrer modo Upright                           |
| $Control + E$                    | <b>Editar en Photoshop</b>                                                                                                    |                                                   | Mostrar/ocultar barra de herramientas           |
| $Control + N$                    | Nueva instantánea                                                                                                    |                                                   | Previsualización de pantalla completa           |
| Mayús + V                        | Crear copia virtual                                                                                                    | Mayús + F                                         | Recorrer modos de pantalla                      |
| Mayús + J                        | Rotar a la izquierda                                                                                                    | $Control + Alt + F$                               | Ir al modo de pantalla normal                   |
| Mayús + M                        | Rotar a la derecha                                                                                                    |                                                   | Recorrer modos de luz de fondo                  |
| $1 - 5$                          | Definir clasificaciones                                                                                                    | Control + Mayús + L                               | Ir al modo Luz atenuada                         |
| Mayús + 1-5                      | Definir clasificaciones y pasar a la                                                                                                    | Control + Alt + Flecha arriba                     | Ir al módulo anterior                           |
| $6 - 9$                          | siquiente fotografía<br>Definir etiquetas de color                                                                                                    | $Control + I$                                     | Mostrar/ocultar superposición de<br>información |
| Mayús + $6-9$                    | Definir etiquetas de color y pasar a la                                                                                                    |                                                   | Recorrer superposición de información           |
|                                  | siquiente fotografía                                                                                                    | $Control + J$                                     | Opciones de la vista de revelado                |
| Control + Mayús + C              | Copiar ajustes de revelado                                                                                                    | $\overline{\mathsf{s}}$                           | Mostrar/ocultar la vista previa de              |
| Control + Mayús + V              | Aparecerá un cuadro de diálogo solicitando que<br>especifique qué ajustes copiar.<br>Pegar ajustes de revelado                                                                                 | pruebas en pantalla<br>Métodos abreviados de modo |                                                 |
|                                  |                                                                                                    | R                                                 | Pasar al modo Recorte                           |
| Métodos abreviados de salida     |                                                                                                    | Q                                                 | Pasar al modo Eliminación de manchas            |
| Control + Intro<br>$Control + P$ | Pasar al modo Proyección de                                                                                                    | Mayús + T                                         | Cambiar tipo de tinta plana                     |
|                                  | diapositivas improvisada<br>Muestra las fotografias seleccionadas<br>actualmente en una provección de diapositivas<br>basada en los ajustes actuales del módulo<br>Proyección de diapositivas. | м                                                 | Pasar al modo Filtro graduado                   |
|                                  |                                                                                                    | Mayús + M                                         | Pasar al modo Filtro radial                     |
|                                  |                                                                                                    | Κ                                                 | Pasar al modo Pincel de ajuste                  |
|                                  |                                                                                                    | D                                                 | Vista de lupa                                   |
|                                  |                                                                                                    | Y                                                 | Ver Antes y Después a izquierda y<br>derecha    |
|                                  | Imprimir fotografías seleccionadas                                                                                                    |                                                   |                                                 |
| $Control + MaviS + P$            | Ajustar página                                                                                                    | $Alt + Y$                                         | Ver Antes y Después arriba y abajo              |
| Métodos abreviados de navegación |                                                                                                    | Métodos abreviados de herramienta                 |                                                 |
| Control + Flecha izquierda       | Fotografía anterior                                                                                                    | X                                                 | Girar el recorte                                |
| Control + Flecha derecha         | Fotografía siguiente                                                                                                    | $\circ$                                           | Mostrar/ocultar la superposición de             |
|                                  |                                                                                                    |                                                   | máscara                                         |

Figura 2.11: Shortcuts del módulo Revelar.

Como ves, la lista de shortcuts es cuantiosa. Te puedes olvidar de todos menos de Mayús+H, el más útil, pues te muestra en pantalla los principales shortcuts del módulo en el que te encuentres. Así que si no te acuerdas cómo ocultar los paneles laterales, por ejemplo, no pasa nada. Pulsas  $\text{May}(s+H)$  y te salen en la pantalla; busca y encontrarás que hay un método abreviado que sirve para mostrar/ocultar los paneles: pulsar la tecla Tab.

Ya estamos listos para empezar a trabajar con Lightroom. La primera tarea será importar fotos, crear nuestro catálogo de fotos.

En este capítulo introductorio hemos configurado nuestra interfaz de Lightroom y hemos aprendido para qué sirve cada zona de la pantalla y cómo utilizar los paneles con los menús.

Ha llegado el momento de empezar a crear nuestro propio catálogo con nuestras fotografías y empezar a organizarlas y retocarlas; pero, para ello, necesitamos antes tener las fotos en Lightroom. Ha llegado la hora de importar nuestras fotos en Lightroom.

### Capítulo 3

### Importación

La importación (o ingestión) consiste en el proceso de trasladar las fotografías y vídeos del dispositivo donde fueron capturadas o están almacenadas a su ubicación final con el nombre, formato y organización deseados, creando la base de datos de Lightroom (catálogo) donde se irán registrando todas las acciones posteriores.

Adicionalmente, durante la importación se pueden aplicar unos ajustes básicos preestablecidos de revelado digital que permiten ahorrar mucho tiempo.

#### 3.1 Introducción

La importación es el primer paso del *ciclo de vida* de una fotografía después de apretar el disparador y capturar la foto. Más tarde vendrá el procesado de la imagen y, por último, el de copia digital (desde la tradicional impresión en papel de toda la vida hasta la foto para ver con el móvil o en internet).

Incluso las acciones de disparar la foto e importarla en Lightroom pueden fusionarse en un único proceso, pues Lightroom permite, mientras haces la foto, monitorizar la carpeta donde descargas la foto para importarla inmediata y automáticamente. Esta opción es útil, por ejemplo, durante sesiones en estudio cuando conectas la cámara al ordenador para usar la pantalla del mismo como visor LCD. Para activar este modo debes ir a Archivo/Captura conectada al equipo.

Para configurar la importación automática a tu gusto, ves a Archivo/Importación automática/Ajustes de importación automática.

Para sólo importar fotos no necesitas Lightroom; de hecho, ya lo has comprobado, ¿o es que antes de Lightroom no hacías fotos y las descargabas en tu ordenador? Cada uno sabrá la técnica usada para pasar sus fotos a su ordenador antes de empezar a usar Lightroom, desde el copia y pega del explorador de archivos estándar de tu sistema operativo hasta un software específico para importación de fotografías.

La principal ventaja de Lightroom es que te permite en una única aplicación completar todo el ciclo de vida de la fotografía, el denominado flujo de trabajo o workflow.

El menú de importación parece bastante consolidado desde la versión 3 de Lightroom. Lo que mejora es el tipo de formatos de ficheros que soporta Lightroom, sobre todo en vídeos. De todas formas, no olvides que Lightroom es un software relativamente joven (versión 6 y CC en 2015) con un potencial de desarrollo inmenso. Compara la versión Photoshop 6 con la actual por si todavía tienes dudas y entenderás a lo que me refiero. O dicho de otra forma: Photoshop se lanza en 1990 y Lightroom en 2007.

Lo normal es que tu actividad como fotógrafo digital haya comenzado antes que la de usuario de Lightroom, así que lo más probable es que ya tengas fotos guardadas en un disco duro (interno o externo). Por tanto, vamos a comenzar por enseñar cómo importar estas fotos. Cuando acabes y veas lo sencillo que es, quizás comiences a plantearte la opción de escanear tu archivo de fotografías analógicas (o al menos las que más aprecies, o sea, las que desearías incluir en tu portfolio).

Tampoco te preocupes porque empecemos por un caso concreto. Ya hemos dicho en la introducción del libro que se trata más de *hacer* que de *leer*; leer cómo hacer algo que nunca haces no es más que una pérdida de tiempo (al menos en fotografía). Si aun así resulta que tu caso es que no tienes fotos guardadas y te encuentras con la tarjeta de tu cámara llena de fotos ávidas de ser descargadas en algún sitio, tampoco pasa nada.

La gente se obsesiona con conocer las mil opciones del programa de turno aunque finalmente sólo use unas pocas (cuenta el número de funcionalidades nuevas que usas de la nueva versión del programa que sea con respecto a las que usabas en la versión anterior del mismo programa). Este hecho se agrava cuando el programa de turno permite hacer la misma acción de diversas formas; como ya conocerás por experiencia propia, los diferentes programas de Adobe son de este tipo, incluso antes de inventarse el botón derecho del ratón con los menús contextuales.

Así que si lo que tienes que importar son fotos de una tarjeta (desde el lector de tarjetas de tu PC) o de una cámara (o sea, de una tarjeta dentro de una cámara conectada normalmente al puerto USB, por lo menos a día de hoy) no pienses que vas a acabar en una ventana diferente a la de importar de disco duro;

al fin y al cabo el disco duro interno, el extraíble, la memoria USB, la tarjeta del tipo que sea (compact flash, SD, etc.), cámara o cualquier otro dispositivo que conectes (móvil, etc.) no son más que unidades de disco para tu ordenador, con lo que en vez de seleccionar la unidad D:/DISCO\_1 (caso de importar de un disco) simplemente deberás seleccionar la unidad G:/CANON90D (caso de importar desde una hipotética cámara CANON EOS 90D).

La única ventaja de importar de cámara (tarjeta) es que puedes configurar algunas cosas automáticamente (como que se abra el menú de importar fotos directamente al conectarse la tarjeta o la cámara).

#### 3.2 Diseño de la importación

Un error muy típico es no pensar lo suficiente en las características de la importación. El usuario medio está ansioso por ver sus fotos y realizar los ajustes necesarios para poder imprimirlas, subirlas a internet o mandarlas por el móvil tan pronto como sea posible. Ello hace que descuide los elementos básicos que definen una buena importación, lo que se convierte en un nido de problemas a medio/largo plazo. Las importaciones hay que pensarlas, del mismo modo que dedicas un tiempo a ajustar la exposición correctamente antes de hacer la foto.

Los pasos previos a una importación son muy importantes, ya que te permitirán ahorrar tiempo, dinero y salud. A continuación repasamos algunas cosas a decidir antes de pulsar en Importar en Lightroom.

#### 3.2.1 Dónde descargar las fotos

Lo normal es que la ubicación física inicial de las fotos sea la tarjeta de memoria de la cámara (aunque hay gente que prefiere copiar las fotos al destino final antes de importar en Lightroom).

Lo primero a decidir es dónde vas a descargar esas fotos. La respuesta trivial es el disco duro de tu ordenador. Hoy en día esa respuesta ya acepta matices, del tipo disco interno, externo, un servidor, en la nube. De hecho existen tarjetas de memoria con WIFI integrado, con lo que aunque tu cámara no tenga WIFI puedes transferir las fotos desde la tarjeta.

La decisión final exige indubitablemente que hayas pensado en los siguientes aspectos previamente:

Necesidades de almacenamiento. Calcula el requerimiento de disco duro según tu perfil de fotógrafo (¿haces reportajes en formato RAW cada semana o utilizas tu cámara compacta diez días en vacaciones y guardas en formato JPEG?).

Analiza tus recursos. Compara tus necesidades de almacenamiento de imágenes con el espacio disponible en tu ordenador y tus otras necesidades (texto, música, vídeo, etc.)

Si no dedicas a fotografías más de un 10 % de tu disco duro al año, no te compliques la vida: utiliza el disco duro interno de datos (la partición en la que no esté el sistema operativo) y haz un backup periódicamente en un disco externo o en algún servidor en internet (en la nube). La vida es muy corta como para dedicarle demasiado tiempo a tareas que no vas a necesitar nunca como discos redundantes RAIDs o soluciones todavía más sofisticadas.

Si ocupas más, piensa en un disco duro externo dedicado y su backup en otro disco. Elige un disco con capacidad suficiente (sin pagar de más) o varios discos. La gente tiende a obsesionarse y se compra más de lo que necesita. Piensa que todo lo que compres hoy va a quedar viejo en breve (obsolescencia). Así que para qué comprarte un disco de 2TB si no lo vas a llenar ni en diez años. Cómprate el que tus cálculos de necesidades te aconseje; por supuesto, calcula que te sirva para varios años, pero no para la eternidad. Así ahorrarás dinero y podrás comprarte un disco SSD o uno USB 4.0 dentro de cinco años, en vez de tener más de 1TB vacío en tu USB 3.0.

Por supuesto, los más conservadores te aconsejarán un sistema redundante, en red, con backups cada dos por tres, uno en casa de tu madre por si se quema tu casa o hay un terremoto. Al final la vida consiste en tomar decisiones según los riesgos que quieras asumir (coste medio); por cierto, mi casa no ha ardido . . . de momento.

Al final, los recursos son escasos siempre; da igual que hables de tiempo que de dinero, así que tú decides cómo distribuirlos. Encontrar el óptimo depende del perfil de riesgo asumible por cada uno, así que no hay reglas universales en este tipo de recomendaciones. Los hay que no han hecho una copia de seguridad en su vida y nunca han perdido nada y los hay que hacen tantas copias que no saben ni dónde las tienen guardadas. Lo único que puedes hacer es tomar las medidas idóneas en base al nivel de riesgo que asumas, que nunca será cero.

#### 3.2.2 Estructura del sistema de carpetas

Piensa bien la estructura de directorios antes de hacer nada. No es una cuestión banal. Un buen criterio para crear carpetas o directorios durante la importación te permitirá una mejor navegación entre tus fotos, sobre todo cuando estés fuera de Lightroom.

Lo peor cuando se trata de ficheros es la inseguridad e inconsistencia de los datos; mucha gente acaba copiando diez veces el mismo fichero porque su sistema de archivos es tan inseguro que no saben si ya han copiado lo que querían, si lo que han copiado es la última versión, y problemas similares.

Para estar seguro cuando copias algo, lo más importante es tener claro cómo has organizado las cosas; si haces una buena gestión de archivos, no tendrás que preocuparte de sincronizaciones ni problemas similares.

Algunas reglas básicas que debe cumplir tu sistema de carpetas (directorios) o archivos (ficheros) en general son:

#### Directorio raíz

Todas las carpetas que contengan fotos deben colgar de una única carpeta o directorio principal, por ejemplo fotos, mis imágenes, o cualquier otro nombre que se te ocurra para el directorio raíz.

No tengas unas en mis imágenes y otras en fotos. Si lo haces, cuando hagas copias de seguridad o cambies de ordenador, tendrás dudas sobre si has copiado todo o si sigue quedando algo por ahí en tu ordenador que contenga fotos.

#### Disco de almacenamiento

No te aconsejo que utilices el disco del sistema operativo para almacenar las fotos. Por supuesto mucha gente utiliza la carpeta por defecto en Windows (equivalente en Mac)  $C$ :/usuarios.../mis imágenes sin ningún problema.

Pero es más probable que tengas que reinstalar tu sistema operativo en algún momento que recuperar un disco que sólo contenga datos. Así que si tienes varias particiones, intenta copiar las fotos en una partición que sólo contenga datos y no instalaciones de programas.

Si las subcarpetas se parecen a las de la figura 3.1, no tendrás un problema si no pierdes el fichero nombre\_de\_catalogo.lrcat (fichero donde Lightroom guarda toda la información del catálogo, recuerda que Lightroom es un software de edición de fotografía no destructivo). Pero estás tentando la suerte.

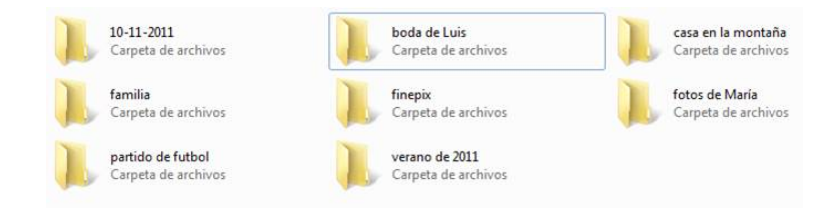

Figura 3.1: Nombres de directorios sin criterio común.

En cualquier caso, si utilizas el sistema de la figura 3.1 y desaparece Lightroom de tu vida, deberás encontrar otro software similar o estarás perdido. Porque con una estructura de directorios tan caótica como la de la figura 3.1 va a ser difícil que el día de mañana, cuando busques una foto, la puedas encontrar en un tiempo razonable navegando con tu explorador de archivos tradicional.

Fíjate que en la figura 3.1 hay carpetas cuyo nombre depende de la fecha, otras dependen de los protagonistas de las fotos y otras hacen referencia al acto o evento de las fotos. Es decir, no hay un criterio único diferenciado. Todo sistema de clasificación se basa en seguir algún criterio que permita realizar búsquedas de manera sencilla, rápida y unívoca. Las clases tienen que ser separables, es decir, que no haya fotos que puedan estar en dos carpetas a la vez.

Las principales características que tiene que tener tu estructura de directorios son:

#### a.) Estable y escalable

Se trata de una decisión para toda la vida (¡qué trascendental!). No puedes ir cambiando de criterio cada semana. Del mismo modo, se trata de una estructura que va a ir creciendo con el tiempo; por ejemplo, ¿qué pasaría si se te llenase el disco duro?

Siempre tendrás nuevas fotos que añadir y por tanto nuevas carpetas que crear. Si tu sistema sólo sirve para un tiempo o tamaño finito no es un sistema válido (¿te acuerdas de la que se montó con el efecto 2000 al cambiar del año 1999 al 2000?).

#### b.) Aditiva

Se añaden directorios, pero la estructura no cambia sustancialmente. Es decir, lo que está ya está, no hay que cambiarlo de sitio ni renombrarlo.

Utilizaremos un símil para que lo veas con claridad. Imagínate que tenemos un barco con contenedores (carpetas) donde van llegando nuevos contenedores que hay que dar cabida. Cuando no quepan más contenedores habrá que buscar otro barco donde seguir apilando los nuevos contenedores o cambiar todo a otro barco mayor, pero no empezaremos a abrir contenedores ya cerrados y a mezclar contenidos; simplemente los movemos de sitio.

#### c.) Lo más independiente posible del hardware

Las carpetas que contienen las fotos están alojadas en un hardware que sí cambia rápidamente. Tu barco se puede quedar viejo o empezar a hundirse antes de que esté lleno. Además, tienes que estar seguro que tus contenedores caben en cualquier tipo de barco, que siguen medidas estándares, para no limitarte a un tipo de barco concreto.

Cuando salió el DVD parecía el fin del mundo; luego le tocó al Blu-Ray, más recientemente los discos duros externos, y ahora nos da por almacenarlo todo en la nube; ¿te crees que este proceso de continuo cambio tecnológico se acaba guardando las cosas en un servidor en internet? No lo creo. Así que tu sistema tiene que ser lo más independiente posible del hardware, sistema operativo y demás elementos tecnológicos que pueden cambiar en cualquier momento.

Tu sistema sólo debe fallar cuando inventen algo que sustituya al sistema de carpetas o directorios para almacenar información. Por supuesto, al final tendrás que tomar una decisión en base a la tecnología disponible. Pero si tienes varias alternativas, elige la que pienses que vaya a durar más tiempo; obviamente lo ideal es que utilices sistemas redundantes (menos riesgo), pero recuerda que tiene un coste mayor en términos de tiempo-dinero.

Si tu sistema cumple estas reglas básicas, lo normal es que te funcione. Si no quieres ser muy innovador, puedes seguir modelos exitosos que usa la mayoría de la gente. Por ejemplo, un sistema de directorios organizado por fechas, por contenidos, por clientes, por tipo de cámara, etc. Cada uno tiene sus ventajas e inconvenientes.

Puedes incluso combinarlos, por ejemplo haciendo directorios por fechas añadiéndoles algún comentario descriptivo sobre el contenido, como 2013\_02\_25 cumpleaños. Si utilizas el sistema de fechas el formato es año-mes-día para que te salgan ordenadas cronológicamente en el explorador.

Analicemos algunos casos concretos para que veas la importancia de que tu sistema cumpla las reglas anteriores y sobre todo tengas claro qué sistema es válido en función de tu forma de trabajar.

- $\blacksquare$  Si optas por un sistema semántico, tipo carpetas con nombres como  $Bodas$ , Viajes, . . . , el problema lo tienes cuando se te llena el disco duro (tendrás un árbol de directorios idéntico en cada disco duro con los consiguientes problemas) o cuando haces un viaje que consiste en una boda (dónde guardar las fotos, ¿en Bodas o en Viajes?).
- Si optas por un sistema por fechas, pensarás que esto no te pasará (el nuevo disco empezará en la fecha donde acabe el disco anterior sin mayores complicaciones). ¿Seguro? Si lo que buscas es una boda y no recuerdas la fecha, tienes un problema para encontrarla navegando entre tus múltiples discos duros. Sí, es cierto, pero el problema no es de mi sistema de archivos, sino de mi sistema de búsqueda.

Lightroom ofrece herramientas para que tu sistema de búsqueda de fotos sea rápido y eficiente, como luego veremos. Si no tienes un sistema para gestionar búsquedas, entonces sí tienes un problema. Por eso, una combinación entre fecha y contenido

suele ser el sistema seguido por mucha gente a la hora de definir su árbol de directorios donde depositar las fotos.

Otro consejo práctico. Si te gusta mucho retocar las fotografías, piensa la opción de añadir otra jerarquía a tu árbol. Después del directorio raíz, crea dos directorios: uno que se llame Originales y otro cuyo nombre sea Procesadas. Las importaciones las realizas siguiendo tu criterio (fechas, etc.) dentro de Originales. Las retocadas las exportas a Procesadas. Si realizas importaciones de varios formatos, puede que te interese también incluir esta información en el nombre de la carpeta (por ejemplo, *Escaneadas*, *Digitales*,  $\dots$ .

En la figura 3.2 tienes un ejemplo de organización por fechas.

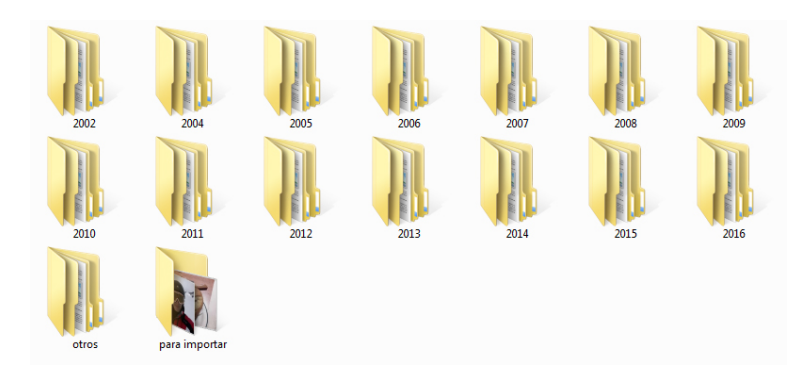

Figura 3.2: Ejemplo de estructura de directorios por fechas.

Hay una carpeta por año, que a su vez incluirá subdirectorios según el criterio correspondiente (por ejemplo, subcarpetas para cada mes o para cada día del año).

Además hay una carpeta que se llama "para importar". En esta carpeta están todas las fotos que todavía no has añadido a tu catálogo de Lightroom; es decir, hace el papel de una carpeta temporal.

Por ejemplo, te has descargado de internet una fotos que te han pasado pero no te apetece ahora abrir Lightroom e importar. O tienes la tarjeta de memoria llena pero la necesitas urgentemente. Pues vacías la tarjeta en esta carpeta y cuando tengas tiempo ya las importas. En un mundo perfecto esta carpeta debería estar siempre vacía (es decir, no tienes fotos pendientes por añadir a Lightroom).

Además hay otra carpeta llamada "otros". Este es el cajón de sastre; aquí van los bichos raros. Todo lo que no puedes organizar por fechas o no quieres que se mezcle con tus otras fotos lo metes aquí.

Por ejemplo, escaneas fotos antiguas. Si al importar utilizas el formato de fecha, obviamente Lightroom va a pensar que la foto es del día que la escaneaste. Es decir, te la va a meter en una carpeta que no tiene sentido (no es la fecha real de cuando hiciste la foto). Así que una solución es crear una subcarpeta dentro de "otros" que se llame "escaneadas" y las vas poniendo ahí. Si algún día tienes tiempo renombras esas carpetas (siempre desde Lightroom, no con el Explorer o Finder; más sobre gestión de archivos y carpetas más adelante).

Con la tecnología y costes actuales, lo normal es que utilices discos duros externos para guardar las fotos. De hecho, se venden hoy en día tantos discos externos que se da la paradoja que son más baratos que discos internos de la misma capacidad. Si tienes dinero para un disco SSD de capacidad suficiente, pues mejor, porque Lightroom irá más rápido.

La capacidad, rapidez de acceso y seguridad serán las variables principales a tener en cuenta en la compra de los discos. Si el disco es muy lento tareas como la importación, la navegación en el módulo Biblioteca o el simple hecho de cargar la foto en el módulo Revelar, se harán eternas. Lightroom 6 y CC aceleran muchos procesos (en función de los recursos de tu equipo informático), con lo que el cuello de botella puede que sea el disco.

Si el disco es de mala calidad, las probabilidades que un día lo conectes y tu ordenador no reconozca el dispositivo aumentan. Recuerda que no hay riesgo cero; aunque te compres un disco de máxima calidad, todos los discos mueren algún día.

La decisión final de elección del sistema de archivos se trata de una combinación de gustos, hábitos de trabajo y necesidades. Como es imposible abarcar todos los perfiles de fotógrafos que existen y no digamos nada en cuanto a gustos, lo mejor es que pienses bien cuál es el sistema de carpetas que mejor se adapta a ti. Eso sí, es aconsejable que cumpla las condiciones expuestas antes.

#### 3.3 Backups (copias de seguridad)

Lo normal es que si eres un usuario informático serio utilices una herramienta específica para hacer tus copias de seguridad con suficientes prestaciones (directorios, opciones de copiado, periodicidad, etc.) y no tengas que depender de Lightroom para hacer tus backups.

Es fundamental que realices bien este paso. Piensa que el momento de mayor fragilidad para tus fotos es cuando sólo existe una copia de ellas. Esto ocurre cuando están en la tarjeta de memoria después del disparo (en realidad no es una copia, sino el original). Pero también cuando descargas las fotos y borras la tarjeta inmediatamente. Por eso mucha gente no borra la tarjeta hasta tener una copia de seguridad. Pero no siempre es posible (a veces hay que borrar la tarjeta porque

## **[Para seguir leyendo haga click aquí](http://www.lalibreria.upv.es/portalEd/UpvGEStore/products/p_504-31-1)**